# <span id="page-0-0"></span>Kapitola 1

# Maple

# <span id="page-0-1"></span>1.1 Úvod

Systém Maple je výkonný program vhodný k řešení komplexních matematických problémů. Patří do skupiny systémů počítačové algebry, umožňuje symbolické i numerické výpočty a slouží především k vytvoření speciálních dokumentů, prezentací, interaktivních výpočetních modulů v prostředí Maple, které rovněž podporuje výuku matematiky.

Výrobcem systému Maple je kanadská společnost Maplesoft Inc., jejíž webové stránky <http://www.maplesoft.com> poskytují základní informace o tomto systému a jeho dalších příbuzných programech jako je MapleSim, MapleNet, Maple T.A. a mnoho dalších Toolboxů a programů. Webové stránky mimo jiné obsahují tzv. Aplikační centrum (Application Center), z nějž si může každý zaregistrovaný uživatel stáhnout ukázkové programy demonstrující použití systému Maple při řešení mnoha různých matematických i technických problémů. Dále poskytují Studentské centrum (Student Center), kde si zaregistrovaný student může stáhnout mnoho studijních materiálů. Dalšími významnými zdroji informací o Maple jsou například diskuzní fórum uživatelů [Maplehttp://www.mapleprimes.com](Maple http://www.mapleprimes.com) a web distributora Maple pro Českou a Slovenskou republiku <http://www.maplesoft.cz>, kde je většina dokumentů v českém jazyce.

Systém Maple je vyvíjen již po tři desetiletí, během nichž prošel mnoha verzemi. Přelomovou se stala desátá verze, od níž je k dispozici grafické uživatelské rozhraní významně usnadňující práci se systémem zejména novým uživatelům. V následujícím textu se budeme zabývat dosud poslední verzí Maple 13. Se systémem je možné pracovat několika různými způsoby, které volíme při spuštění programu Maple 13 ze startovacího menu počítače nebo kliknutím na příslušnou ikonu na ploše.

#### <span id="page-0-2"></span>1.1.1 Standardní zápisník (Standard Worksheet)

Grafické uživatelské rozhraní Maple zvané Standard Worksheet se spustí ze startovacího menu počítače, kde se vybere (**Programy** > **Maple 13** > **Maple 13**) nebo kliknutím na ikonu Maple 13 na ploše. Toto prostředí poskytuje veškeré možnosti systému Maple a pomáhá vytvářet elektronické dokumenty (zápisníky) zobrazující matematické výpočty, matematické texty a komentáře spolu s propracovanou počítačovou grafikou. Některé výpočty je možné v zápisníku "schovat" a nechat "odkryté" jen nejdůležitější pasáže tak, aby

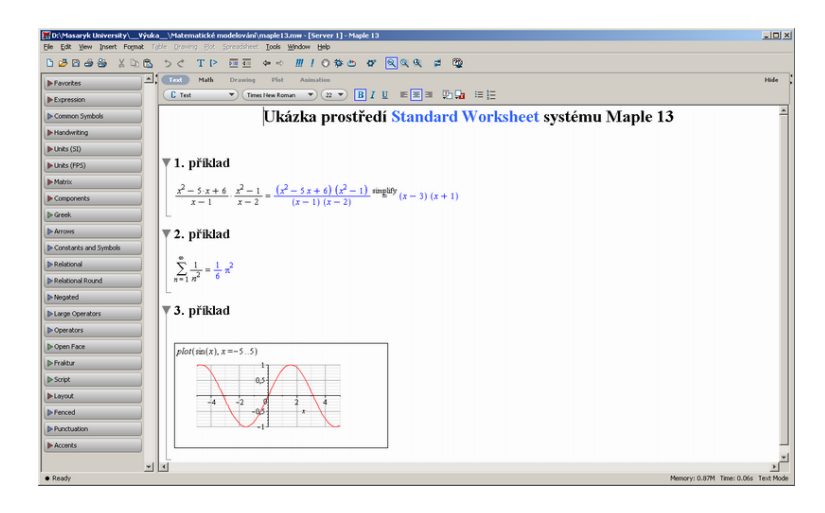

Obrázek 1.1: Maple 13: Prostředí Standard Worksheet

dokument poskytoval uživateli potřebné informace. Jelikož vytvořené dokumenty jsou interaktivní, tj. v jistém smyslu "živé", může si uživatel sám upravovat hodnoty parametrů, vyhodnocovat příkazy a získávat nové výsledky.

Menu zápisníku Maple má tři vodorovné lišty: hlavní menu (zcela nahoře), nástrojovou lištu (pod hlavním menu) a kontextovou lištu (o další "řádek" níže); a dále palety (svislý blok na levé straně) a vlastní pracovní pole – dokument, do nějž zadáváme příkazy, texty a grafy. Vlastní pracovní pole je možné zobrazit přes celou obrazovku skrytím palet, nástrojové lišty a kontextové lišty (kliknutím na příslušné položky záložce View hlavního menu).

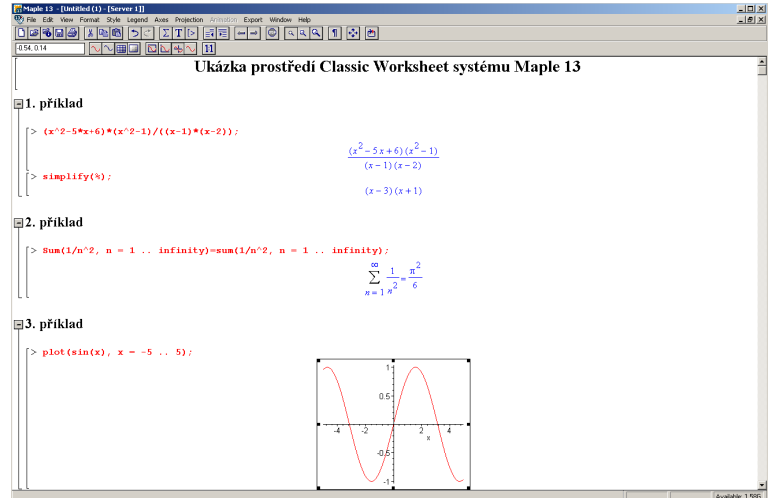

Obrázek 1.2: Maple 13: Prostředí Classic Worksheet

#### 1.1. ÚVOD 3

#### <span id="page-2-0"></span>1.1.2 Klasický zápisník (Classic Worksheet)

Classic Worksheet se spustí ze startovacího menu počítače, kde se vybere (**Programy**  $>$ Maple 13 > Classic Worksheet Maple 13) nebo kliknutím na ikonu Classic Worksheet na ploše. Tento zápisník Maple je určen především pro méně výkonné počítače s omezenou pamětí. Neposkytuje také všechny funkce, příkazy a možnosti systému Maple jako Standard Worksheet. Před verzí Maple 10 byl tento typ zápisníku jediný možný.

#### <span id="page-2-1"></span>1.1.3 Příkazový řadek a kalkulačka Maple

Se systémem Maple můžeme pracovat i pouze v režimu tzv. příkazového řádku, který se spouští ze startovacího menu počítače, kde se vybere (**Programy** > **Maple 13** > Command-line Maple 13) a je určen k řešení rozsáhlých a složitých úloh. K dispozici nejsou žádné grafické prvky.

Dále je možné používat (a vytvářet) tzv. maplety, tj. grafická uživatelská rozhraní obsahující okénka, textová pole a další vizuální prvky umožňující pouhým klikáním spouštět výpočty. Kalkulačka systému Maple je speciální typ mapletu, který je k dispozici pouze pro operační systémy Windows. Spouští se ze startovacího menu počítače, kde se vybere (Programy > Maple 13 > Maple Calculator).

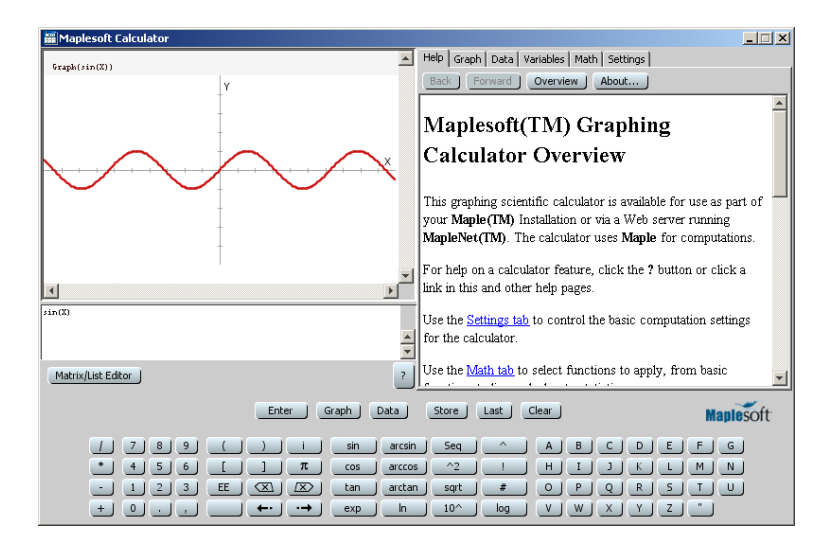

Obrázek 1.3: Maple 13: Kalkulačka

#### <span id="page-2-2"></span>1.1.4 Document mode, Worksheet mode

Ve zbývající části kapitoly se omezíme na prostředí Standard Worksheet. V tomto prostředí je možné pracovat ve dvou základních režimech: Worksheet mode a Document mode. Prvně jmenovaný odpovídá prostředí Classic Worksheet, v němž je každý příkaz Maple uvozen symbolem [> a musí být ukončen dvojtečkou (výsledek se nezobrazí) nebo středníkem (výsledek se zobrazí na dalším řádku uprostřed). Otevírá se v základním menu jako New, kde se vybere Worksheet mode. Druhý režim poskytuje přehlednější zápis příkazů a matematických vzorců bez "přebytečných" symbolů. Při otevření nového souboru v základním menu New je standardně spuštěn režim Document mode.

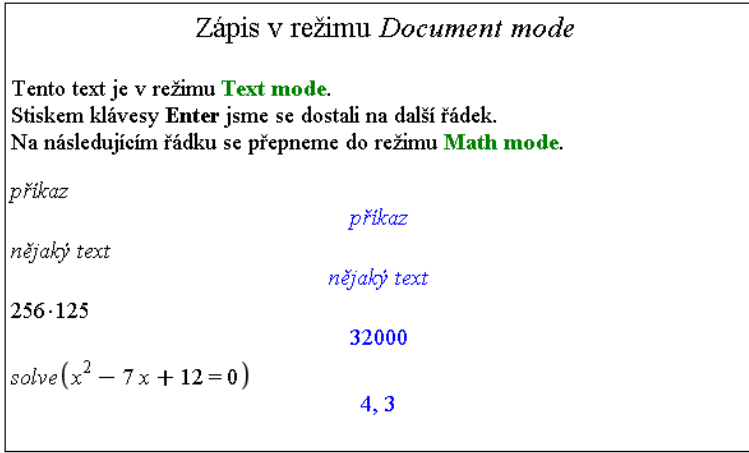

Obrázek 1.4: Režimy zápisu v Document mode

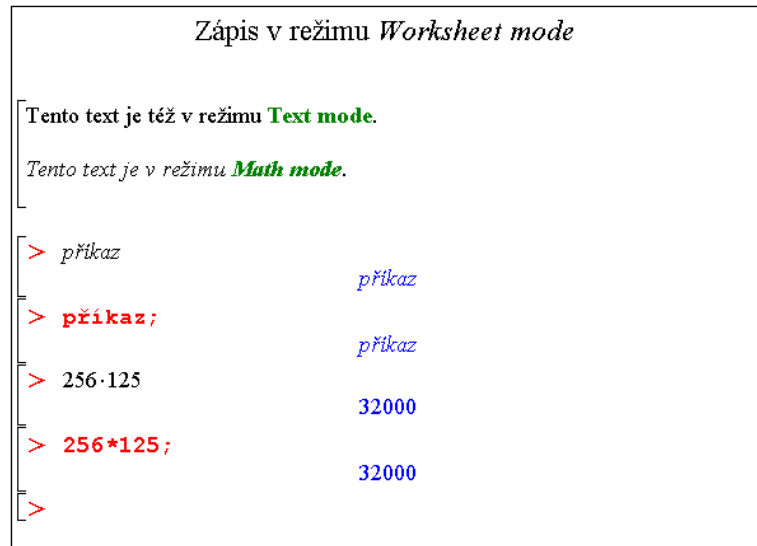

Obrázek 1.5: Režimy zápisu v Worksheet mode

Dále máme možnost zapisovat k příkazům komentáře, a to uvedením symbolu mřížky (#) před text, který má být komentářem (viz obrázek [1.6\)](#page-4-0).

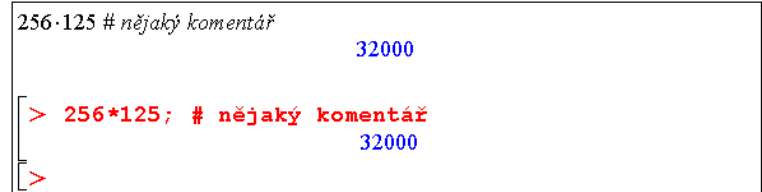

<span id="page-4-0"></span>Obrázek 1.6: Zápis komentáře v příkazovém režimu

Obvykle je zápisník nastaven do jednoho režimu, který je možné zvolit při otevírání nového souboru v hlavním menu (File > New > Worksheet mode nebo File > New > Document mode). Existuje však i možnost přepínat mezi režimy v rámci jednoho zápisníku, kdy je část vytvořena v jednom režimu, část v druhém. Z Document mode se přepneme do Worksheet mode kliknutím na ikonku  $\geq v$  nástrojové liště (pod hlavním menu). Naopak z Worksheet mode se do režimu Document mode přepneme výběrem položky v hlavním menu (Format > Create Document block).

#### <span id="page-4-1"></span>1.1.5 Math mode, Text mode

Pro rozlišení příkazů a obyčejného textu v režimu Document mode slouží kontextová lišta zápisníku, kde máme na výběr Text mode a Math mode. Math mode odpovídá příkazům (po stisku klávesy Enter dojde k jeho vyhodnocení), v Text mode píšeme texty dokumentu podobně jako např. v textovém editoru Word (po stisku klávesy Enter přejdeme na nový řádek bez jakéhokoli vyhodnocení). Volit režim a typ zápisu můžeme buď myší (v kontextové liště nad dokumentem jsou uvedeny názvy představující jednotlivé možnosti) nebo výběrem položky v hlavním menu (Edit > Switch to Text/Math mode). Totéž lze rychleji provést klávesou F5.

V režimu textitWorksheet mode lze pro text i pro příkazy použít oba druhy zápisu. Pro psaní textu je nutné kliknout na ikonku T v nástrojové liště nebo zvolit položku v hlavním menu (Insert > Text). Podobně pro zápis příkazů jazyka Maple je nutné kliknout na ikonku [> v nástrojové liště nebo zvolit položku v hlavním menu (Insert > Maple Input). Při otevření nového souboru je zápisník nastaven na psaní příkazů.

# <span id="page-4-2"></span>1.2 Základní ovládání

V této části si ukážeme, jak systému Maple zadávat jednoduché příkazy. Budeme proto předpokládat, že zápisník je již nastaven pro psaní příkazů (Math mode, viz Úvod).

Zadání zlomku: zadáme čitatel, lomítko (/) a jmenovatel. Pro opuštění zápisu jmenovatele stačí stisknout šipku doprava (ve zlomku je též možno pohybovat se šipkami).

Zadání mocniny: zadáme základ, symbol stříška (ˆ) a exponent. Pro opuštění zápisu exponentu je opět možné použít šipku doprava.

**Základní operace**: pro sčítání používáme symbol plus  $(+)$ , pro odčítání mínus  $(-)$ , pro násobení (\*), ale pozor, pro dělení musíme používat pouze lomítko (/), dvojtečka (:) má jiný význam (viz dále).

#### <span id="page-5-0"></span>1.2.1 Vyhodnocení příkazů

Příkaz vyhodnotíme stiskem klávesy Enter. Výsledek se zobrazí na dalším řádku uprostřed. V dřívějších verzích (méně než 10) systému Maple bylo nutné příkaz ukončovat středníkem, aby se provedl. Tato možnost nadále zůstala (tj. zadáme-li za příkaz středník, "nic nepokazíme") a v některých situacích je dokonce jediná možná – např. textový režim (Text mode) příkazů v Worksheet mode nebo při psaní příkazů v prostředí Classic Worksheet. Z předešlých verzí Maple se uchovala i funkcionalita symbolu dvojtečka (:), která po zařazení za příkaz a následného stisku klávesy Enter potlačí zobrazení výsledku na dalším řádku (tj. příkaz se provede, ale na obrazovku se nic nevypíše). Proto není možné dvojtečku používat jako operátor dělení. V Document mode je navíc možné zapisovat příkaz i s výsledkem na jeden řádek. Po napsání příkazu k tomu stačí místo stisku klávesy Enter použít klávesovou zkratku "Ctrl +  $=$ ".

Jak bylo zmíněno dříve, interaktivní dokumenty v Maple jsou "živé". Tím máme na mysli skutečnost, že i v dříve vytvořeném programu otevřeném po libovolně dlouhé době můžeme kterýkoli výraz upravit, znovu vyhodnotit (stisknout Enter nebo "Ctrl + =") a dostaneme nový (správný) výsledek. Označení několika (libovolně mnoha) příkazů a stisknutí ikonky ! (vykřičník) z nástrojové lišty způsobí postupné vyhodnocení všech označených příkazů. K vyhodnocení všech příkazů v dokumentu slouží ikonka !!! (tři vykřičníky).

Maple obsahuje více než tisíc symbolů, pomocí nichž můžeme tvořit matematické výrazy. Patří mezi ně písmena anglické abecedy a číslice, pomocí nichž můžeme vytvářet jména (posloupnost znaků začínající písmenem, za kterým může následovat kombinace písmen, čísel a vybraných symbolů), reálná čísla (celá, racionální, s desetinou tečkou nebo v notaci pohyblivé řádové čárky), komplexní čísla (reálná a imaginární část), aritmetické, booleovské operátory a další  $(+, -, !, /, *, f, \lim, ... )$ , konstanty  $(\pi, e, ...)$ , imaginární jednotka, nekonečno, matematické funkce  $(cos(x), sin(\frac{\pi}{3}))$  $(\frac{\pi}{3}), \dots$ ) a proměnné (pojmenované jménem . . . ). Velkou předností systému Maple je jeho schopnost symbolických matematických výpočtů (tj. práce s výrazy). Některé z matematických symbolů, které můžeme použít, není na klávesnici, a tak se zadává buď z palety na levé straně zápisníku nebo pomocí svých názvů.

#### <span id="page-6-1"></span>1.2.2 Palety

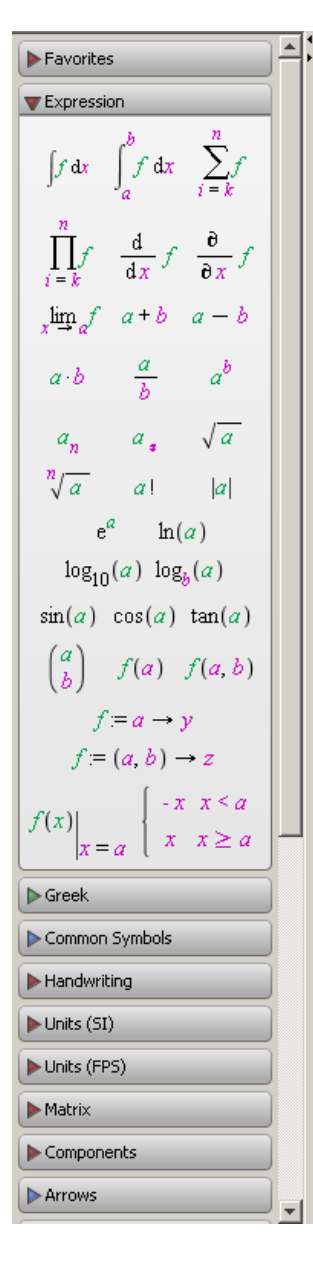

<span id="page-6-2"></span>Obrázek 1.7: Palety

Palety jsou pojmenované "obdélníčky" při levém okraji zápisníku. Každá paleta obsahuje symboly příslušné skupiny. Například paleta s názvem Expression nabízí některé základní matematické výrazy, palete Greek písmena řecké abecedy atd. Standardně zůstává několik palet nezobrazených. V hlavním menu (View > Palettes) můžeme seznam zobrazených palet upravit tím, že některé přidáme, odebereme, ale třeba i jinak seřadíme. Totéž lze provést jen za pomoci myši. Přidržením levého tlačítka vybranou paletu přesuneme na jiné místo, stisknutím pravého tlačítka vyvoláme stejnou nabídku, jako bychom postupovali přes hlavní menu. Kliknutím (levého tlačítka myši) na některou paletu zobrazíme (příp. skryjeme) symboly, které nabízí. Vložit z palety symbol do zápisníku pak stačí pouhým kliknutím, případně "přetáhnutím" s pomocí levého tlačítka myši. Některé symboly ("barevné") je možné dále specifikovat (upravovat).

Nyní ukážeme, jak vložit například výraz  $\sum^{10}$  $i=1$  $2^i$ . Pro jeho zapsání potřebujeme celkem dva různé symboly: sumu a mocninu. Sumační symbol nalezneme v paletě Expression. Kliknutím na tuto paletu ji otevřeme (na obrázku [1.7](#page-6-0) je jako jediná otevřená) a vybereme z ní přítomný sumační symbol. Po jeho vložení do zápisníku pak jednoduše přepíšeme obecné symboly (k, n a f) požadovanými hodnotami. Pohybovat se ve vzorci můžeme pomocí šipek na klávesnici, a přitom k jeho úpravě používat veškeré jiné klávesy jako např. Delete, Backspace, mezerník, ... Znak f smažeme a místo něj zapíšeme mocninný výraz. To můžeme provést jednak vložením dalšího symbolu z palety Expression (symbol  $a^b$ ) a následnou úpravou (specifikací hodnot  $a, b$ ) nebo užitím již známé klávesy pro tvorbu mocnin, stříšky (ˆ).

#### <span id="page-6-0"></span>1.2.3 Názvy symbolů

Mimo palet můžeme k zápisu symbolů užívat jejich názvů. Například symbol π vložíme zapsáním jeho názvu Pi, pro odpriklad symbol a vložilile zapsalilili jeho liazvu F1, pro od-<br>mocninu je vyhrazen název sqrt, takže  $\sqrt{x}$  vložíme napsáním

sqrt(x). Při vkládání symbolů pomocí názvů může přijít vhod funkce "dokončování". Ta se vyvolá stisknutím klávesy Esc, nebo kláves "Ctrl + mezerník". Pro zadání symbolu pak stačí napsat jeho úvodní písmeno (písmena) a pomocí klávesové zkratky následně z vyskakovacího okénka zvolit požadovanou hodnotu.

#### <span id="page-7-1"></span>1.2.4 Pomocníci, instruktoři a řešené úlohy

Systém Maple poskytuje "pomocné nástroje" pro řešení úloh. Jsou to tzv. Pomocníci (Assistants), Instruktoři (Tutors) a Úlohy (Tasks), které vyvoláme z hlavního menu (Tools  $>$  Assistants nebo Tools  $>$  Tutors anebo Tools  $>$  Tasks). Pomocníci (Assistants) mají např. nástroje pro hledání funkční závislosti v datech, optimalizaci funkcí, řešení diferenciálních rovnic a další. Pro daný typ úlohy mají implementováno několik často používaných algoritmů. Po vyvolání provedou uživatele nastavením a specifikací parametrů úlohy a zvolenou metodou úlohu vyřeší. Instruktoři (Tutors) provedou uživatele řešenou problematikou pomocí jednoduchých názorných příkladů. Úlohy (Tasks) zobrazují na příkladech, jak řešit různé úlohy. Zobrazí se vyvoláním z menu (Tools > Tasks > Browse), viz obrázek [1.8.](#page-7-0)

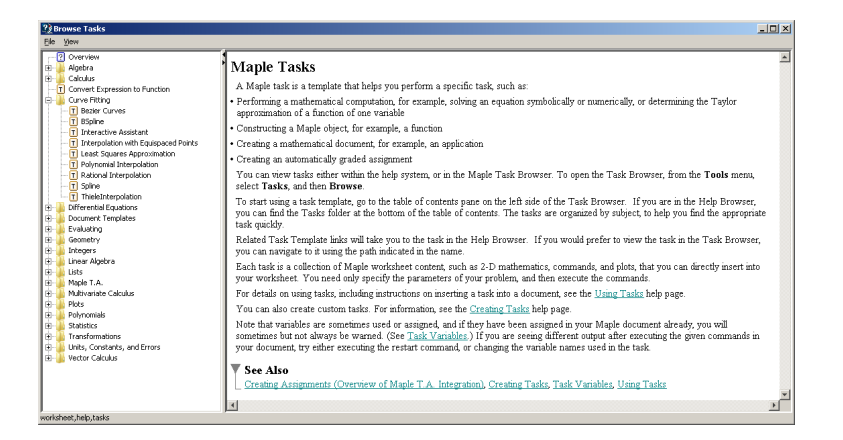

<span id="page-7-0"></span>Obrázek 1.8: Zobrazení úloh systému Maple.

# <span id="page-7-2"></span>1.3 Nápověda

Nápověda je významnou součástí systému Maple a pomáhá jeho uživateli velmi rychle pochopit a využívat prostředí Maple. K dispozici je několik různých typů nápovědy, které najdeme v položce Help hlavního menu.

#### <span id="page-7-3"></span>1.3.1 Maple Help

Vyvoláním Maple Help se zobrazí základní stránky nápovědy se všemi dostupnými informacemi. Je v nich možné jednak vyhledávat požadované téma, ale také procházet jednotlivá témata jako v manuálu. Kromě zvolení položky v menu můžeme tuto nápovědu otevřít i v zápisníku zapsáním příkazu ? (otazník), případně klávesovou zkratkou "Ctrl + F1ÿ. Na obrázku [1.9](#page-8-0) je okno nápovědy otevřené na informacích k příkazu discont.

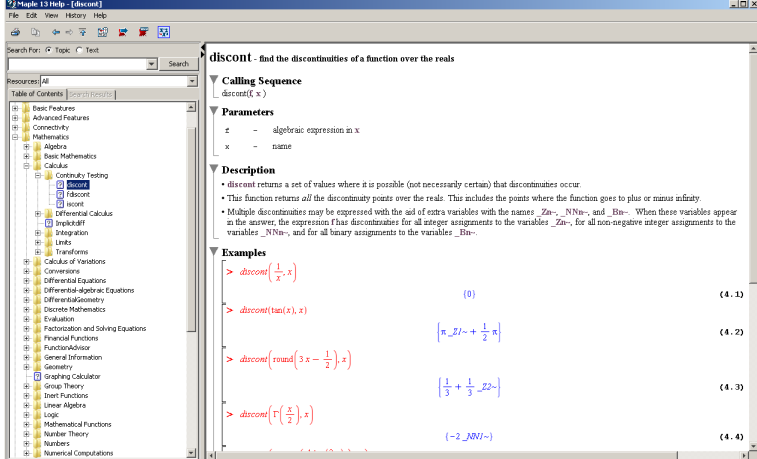

<span id="page-8-0"></span>Obrázek 1.9: Hlavní nápověda systému Maple.

# <span id="page-8-1"></span>1.3.2 Tour of Maple

Položka Take a Tour of Maple poskytuje interaktivní přehled systému (jeho nejdůležitějších prvků).

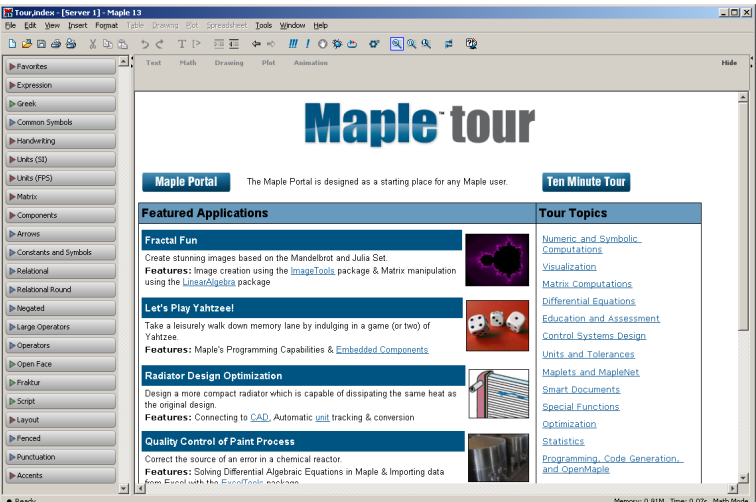

Obrázek 1.10: Tour of Maple.

# <span id="page-8-2"></span>1.3.3 Quick Reference

Kliknutím na Quick Reference zobrazíme tabulku informací o ovládání systému Maple, zejména pro nové uživatele. Jedná se o základní informace s odkazy do nápovědy Maple Help pro jejich případné doplnění.

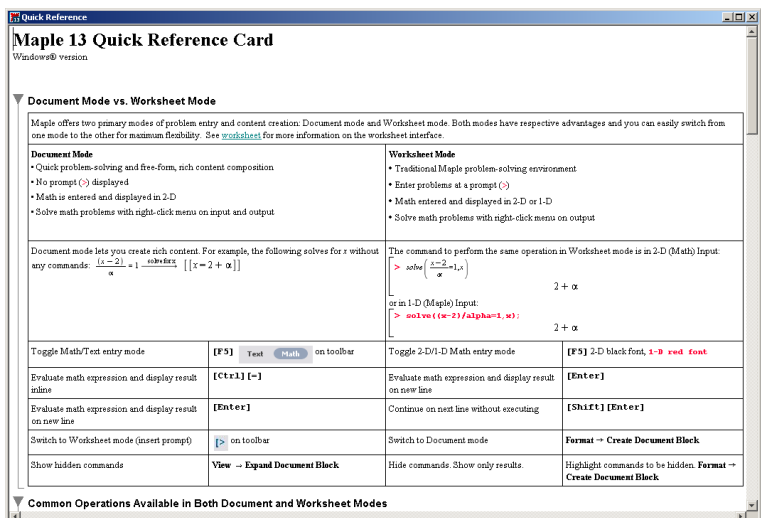

Obrázek 1.11: Maple Quick Reference.

#### <span id="page-9-0"></span>1.3.4 Quick Help

Položka Quick Help nabízí ještě stručnější tabulku než předchozí nápověda. Standardně se objevuje v každém novém zápisníku při pravé straně v podobě černého okénka (pokud toto nastavení nezrušíme). Po zavření je možné ji vyvolat stiskem klávesy F1, či jako položku v hlavním menu.

#### <span id="page-9-1"></span>1.3.5 What's New

K dispozici je též přehled rozšíření stávající verze Maple oproti předcházející verzi. Dosupné přes Help > What's New.

#### <span id="page-9-2"></span>1.3.6 Startup Dialog

Nápověda Startup Dialog obsahuje tipy pro práci se systémem Maple. Zobrazuje se vždy po spuštění systému (pokud toto nastavení nezrušíme).

#### <span id="page-9-3"></span>1.3.7 Manuals, Resources, and more

Vyvoláním Manuals, Resources, and more přejdeme do další oblasti nápovědy, z níž popíšeme tři nejdůležitější části.

# 1.3. NÁPOVĚDA 11

| <sup>9</sup> Maple 13 Help - [updates,v13]                                     |                                                                                                    | $-10x$ |
|--------------------------------------------------------------------------------|----------------------------------------------------------------------------------------------------|--------|
| Edit View History Help<br>File:                                                |                                                                                                    |        |
| 圆<br>₩<br>闘<br>中心百<br>w.                                                       |                                                                                                    |        |
| Search For: G Topic C Text                                                     | What's New in Maple 13?                                                                                                    |        |
| $\overline{ }$<br>Search                                                       |                                                                                                    |        |
| Resources: All<br>×                                                            | The following is a summary of the major improvements in Maple 13. For an index of the updates, see the Index of New Maple 13 Features.                                                                                                    |        |
| Table of Contents   Search Results                                             | <b>Powerful Graphics</b>                                                                                                    |        |
| F-<br>Getting Started<br>What's New<br>由                                       | . Improved 3-D plots are faster and use less memory. You can use typeset mathematics in the titles, captions, and axis labels for 3-D plots.<br>Drawing on 3-D plots and improved control of tickmark spacing are now available.                                                                       |        |
| 由.<br>How To<br>ŵ.<br><b>Basic Features</b><br>l se-<br>Advanced Features      | . New fly-through plots. The new viewpoint option allows you to create an animation by varying the viewpoint as you navigate through a 3-D plot.<br>as if a camera were fiving through the olot. You can use one of the standard viewpoint paths or define a path by specifying camera locations.      |        |
| E- Connectivity                                                                | . You can now use units in plots in the function and range arguments. Axis labels will display the unit information.                                                                                                    |        |
| ie-l<br><b>Mathematics</b>                                                     | . For more information, see Graphics Improvements.                                                                                                    |        |
| <b>Physics</b><br>œ.<br>lm.<br>Programming                                     | <b>Enhanced Mathematics</b>                                                                                                    |        |
| læ-<br>Graphics                                                                |                                                                                                    |        |
| le-<br>Student Package<br>læ-l<br>Science and Engineering                      | . New element-wise operator ~ to distribute an operation over a data structure such as a list, set. Array, or other rtable.                                                                                                    |        |
| œ.<br>Applications and Example Worksheets                                      | · Significant improvements in dsolve and pdsolve for solving nonlinear differential equations using novel techniques.                                                                                                    |        |
| m-<br>Reference<br>E- System                                                   | · DEtools contains new and expanded commands for nonlinear equations of differential order two and higher, covering the computation of<br>parametric and particular solutions, also for initial value problems, all of them based on the ODE symmetries.                                               |        |
| Error Message Guide<br>læ-<br><b>Hensels</b><br>吿<br>佈<br>Magie/Sm<br>H- Tasks | . Most of the symmetry commands of PDEtools were expanded and five were added including one for the fast computation of polynomial solutions<br>to linear and nonlinear PDE systems; also, the internal PDEtools Library with 45 specialized routines for DE programming purposes is now<br>available. |        |
|                                                                                | · Extended event-handling for numeric solutions of ODEs.                                                                                                    |        |
|                                                                                | . There is a new set of 30 specialized commands for General Relativity computations in the DifferentialGeometry[Tensor] package.                                                                                                    |        |
|                                                                                | · RegularChains has been extended with two new subpackages--FastArithmeticTools and SemiAlgebraicSetTools--and additional improvements.                                                                                                    |        |
|                                                                                | - GraphTheory contains new and expanded commands, including isomorphism detection and the Bellman Ford algorithm for the shortest path in a<br>weighted graph. More predefined graphs are now available in GraphTheory.                                                                                |        |
|                                                                                | · Enhancements to solve include new options to access environment variables, as well as improvements to solving trigonometric and inverse<br>trigonometric inequalities, solving linear systems over cyclotomic fields, and solving for real solutions.                                                |        |
|                                                                                | · Improved integration of special functions, such as erf, Ci, Si, and Fresnel integrals, and new calling sequences for multiple integrals and numeric<br>integration are available.                                                                                                    |        |
|                                                                                | . The new Student Numerical Analysis package provides tools and interactive tutors for learning, visualizing, and applying numerical analysis<br>techniques. The Calculus1 package has been updated with a new command to see all steps of the solution to a Calculus problem.                         |        |
|                                                                                | · Other improvements in many areas of mathematics, including linear algebra, number theory, combinatorics, and linear functional systems.                                                                                                    |        |
|                                                                                | · For more information, see New and Enhanced Packages, Differential Equations, Language, Efficiency, Numerics, and Symbolics.                                                                                                    |        |
|                                                                                |                                                                                                    |        |

Obrázek 1.12: Přehled novinek ve stávající verzi systému.

#### Maple Portal

Od nejnovější verze (tedy 13) je k dispozici tzv. Maple Portal. Spustit jej můžeme samostatně (Maple Portal má vlastní ikonu na ploše) nebo přes nápovědu v hlavním menu (Help > Manuals, Resources, and more > Maple Portal). Maple Portal slouží jako pomocník všem novým (a nejen těm) uživatelům systému Maple. Je v něm možné rychle najít detailní popis práce se systémem Maple od řešení nejjednodušších problémů až po velmi složité úlohy.

| <b>Maple Portal</b>                                                                                                    |                                                                                                    |                                                                                                    |  |  |
|----------------------------------------------------------------------------------------------------|----------------------------------------------------------------------------------------------------|----------------------------------------------------------------------------------------------------|--|--|
| The Maple Portal is designed as a starting place for any Maple user. Maple's Tutorials will help you get started with Maple, learn about the key tools available in Maple, and lead you through a series of<br>problems. From here, investigate more detailed topics in the Portals for Engineers, Students, and Math Educators. |                                                                                                    |                                                                                                    |  |  |
| How do L.<br><b>Tutorials: Getting Started with Maple</b>                                                                                                    |                                                                                                    |                                                                                                    |  |  |
| Each tutorial will take approximately 5-10 minutes to complete                                                                                                    |                                                                                                    | Topics covering essentials for working in Maple                                                                             |  |  |
| <b>Talking to Maple</b><br><b>Putting Your Ideas Together</b>                                                                                                    | How to Get Started<br>Entering Math<br>Combining Text and Math<br>Solving Equations<br>Expressions, Functions, and Procedures | How do I<br>enter a simple expression?<br>enter a function?<br>enter a matrix?<br>evaluate an expression?                   |  |  |
| <b>Commands and Packages</b>                                                                                                    | Using Top Commands and Packages<br>Getting Help                                                                               | plot a function?<br><b>Tools and Features</b><br>Learn more about Maple's tools and features, such as palettes and context- |  |  |
| Plotting                                                                                                    | 2-D and 3-D Plots<br>Using the Plot Builder Assistant                                                                         | sensitive menus.<br>Palettes                                                                                                |  |  |
| <b>Working with Matrices</b>                                                                                                    | Creating Matrices and Vectors                                                                                                 | Context-Sensitive Menus<br>Command Completion                                                                               |  |  |
| <b>Data Structures</b>                                                                                                    | including lists and Arrays                                                                                                    | <b>Equation Labels</b><br>Assistants                                                                                        |  |  |
| <b>Data Manipulation</b>                                                                                                    | Importing and Exporting Data<br>Random Distributions<br>Statistics, Regression, and Curve Fitting                             | Maple Help<br><b>Plotting Guide</b><br>Applications<br><b>Example Worksheets</b>                                            |  |  |
| <b>Word Processing Tools</b>                                                                                                    | Sections and Tables<br>Document Enhancements                                                                                  | Manuals<br>Portals for                                                                                                    |  |  |
| <b>Dynamic Applications</b>                                                                                                    | Exploration Assistant<br>Expression Plotting<br>Interactive Circle Plotting<br>More Examples                                  | <b>Engineers</b><br><b>Students</b><br><b>Math Educators</b>                                                                |  |  |
| <b>Units</b>                                                                                                    | Working with Units<br>Customizing Unit Settings                                                                               | <b>MAGGING REGIO</b>                                                                                                    |  |  |
| кı                                                                                                    |                                                                                                    |                                                                                                    |  |  |

Obrázek 1.13: Maple Portal.

#### Applications and Examples

Z nápovědy je možno vyvolat i spustitelné soubory (tj. již vytvořené programy) demonstrující možnosti systému Maple. Vyvoláme je přes nápovědu v hlavním menu (Help > Manuals, Resources, and more  $\geq$  Applications and Examples) a pak kliknutim na zvolený příklad, viz obr. [1.14,](#page-11-0) kde je zvolen příklad Quality Control of Paint Production Process.

| <sup>9</sup> Maple 13 Help - [worksheet.help.appsexamples]<br>File Edit View History Help |                                                                                    | applications,PaintProcess* - [Server 1] - Maple 13 | $-10 \times$                                                                                                    |
|-------------------------------------------------------------------------------------------|------------------------------------------------------------------------------------|----------------------------------------------------|----------------------------------------------------------------------------------------------------|
| 開<br>-51<br>史皇<br>新 中心室                                                                   |                                                                                    |                                                    | File Edit Wew Insert Format Table Drawing Fist Docusionert Tools Window Help<br>$H$ $I$ $\circ$ $\alpha$ $\alpha$ $*$ $\mathbb{R}$ $\alpha$ $\alpha$ $*$ $\alpha$ $\alpha$<br>$\overline{1}$ = $\overline{4}$ = |
|                                                                                           |                                                                                    | 00000 % 00                                         | 5 <sup>c</sup><br>T P<br>$^{4}$<br>-b                                                                                                    |
| Search For: (F Topic (C Text)<br>$\overline{\phantom{a}}$<br>Search                       | <b>Applications and Examples</b>                                                   | $=11$<br>Forontes                                  | Text<br>Math<br>Drawing<br>Plat<br>Arimation<br><b>Hide</b>                                                                                                    |
|                                                                                           |                                                                                    | Dipression                                         |                                                                                                    |
| Resources: Tutorials<br>Table of Contents   Search Results                                | <b>Applications</b><br>Manle reovides sample applications that o                   | D-Greek                                            | Application Demonstration                                                                                                    |
| How To                                                                                    | Some applications allow for input or conta                                         | D-Common Symbols                                   | <b>Manlesoft</b><br>www.maplesset.com                                                                                                    |
| <b>Basic Features</b><br>Advanced Features                                                | Index of application topics:                                                       | <b>In Handwicking</b>                              |                                                                                                    |
| Connectivity                                                                              | - Black-Scholes Model                                                              | $l$ -Units (SI)                                    | <b>Quality Control of a Paint Production</b>                                                                                                    |
| Mathematics<br>Programming                                                                | - DC Motor Control Design                                                          | Lunits (PPS)                                       | <b>Process</b>                                                                                                    |
| Student Package<br>Science and Engineering                                                | · Digital Filter Design                                                            | $M_{\rm N}$                                        |                                                                                                    |
| Applications and Esample Worksheets                                                       | · Fractal Fon                                                                      | Components                                         |                                                                                                    |
| <b>B</b> System                                                                           | - Frequency Domain System Identification<br>· Harmonic Oscillator                  | <b>D-Arrows</b>                                    | Introduction                                                                                                    |
|                                                                                           | · Image Processing Tools                                                           | D-Constants and Symbols                            | 1. Formulation of                                                                                                    |
|                                                                                           | Let's Play Yahtzee                                                                 |                                                    | <b>Reaction Kinetics</b>                                                                                                    |
|                                                                                           | . Quality Control of Paint Process                                                 | D-Relational                                       |                                                                                                    |
|                                                                                           | - Radiator Design                                                                  | <b>b-Relational Round</b>                          | Equation                                                                                                    |
|                                                                                           | - Signal Generation                                                                | <b>D-Negated</b>                                   | 2. Derivation of                                                                                                    |
|                                                                                           | · Space Shuttle Path Stabilization                                                 | <b>D-Large Operators</b>                           | the Reaction                                                                                                    |
|                                                                                           | <b>Examples</b>                                                                    | D-Operators                                        | <b>Kinetics Model</b>                                                                                                    |
|                                                                                           | Maple provides executable example work                                             | D-Open Face                                        |                                                                                                    |
|                                                                                           | interfaces, making complex problems easy<br>You can conv example content and modif | <b>b</b> Fraktur                                   | 3. Validation of the                                                                                                    |
|                                                                                           | To view a list of example worksheets:                                              | D-Sorick                                           | <b>Reaction Kinetics</b>                                                                                                    |
|                                                                                           | 1. In the worksheet, enter 7examples/index                                         | Lrycot                                             | <b>Model</b>                                                                                                    |
|                                                                                           | 2. Expand the toxics and click on a link to c                                      | <b>D-Fenced</b>                                    |                                                                                                    |
|                                                                                           | Tonics include:                                                                    | D-Punctuation                                      | 4. Updated                                                                                                    |
|                                                                                           | · Algebra                                                                          | Accents                                            | <b>Reaction Kinetics</b>                                                                                                    |
|                                                                                           | · Applications-Finance, Scientific, and Eng                                        |                                                    | <b>Model</b>                                                                                                    |
|                                                                                           | · Calculus                                                                         |                                                    | lм                                                                                                    |
|                                                                                           |                                                                                    | $P$ Ready                                          | Memory: 39.55M Time: 5.02s Meth Nock                                                                                                    |

<span id="page-11-0"></span>Obrázek 1.14: Maple Applications and Examples.

#### Manuals

Z nápovědy je možno vyvolat i anglické manuály User manual, Introductory Programming Guide, Advanced Programming Guide a Getting Started with Maple Toolboxes podrobně popisující možnosti systému Maple. Vyvoláme je přes nápovědu v hlavním menu (Help > Manuals, Resources, and more > Manuals) a pak kliknutim na zvolený manuál.

# <span id="page-11-1"></span>1.4 Provádění výpočtů

Maple provádí přesně numerické výpočty s celými a racionálními čísly. Každý zadaný matematický výraz se snaží co nejvíce zjednodušit (např. zlomek zkrátit a převést na základní tvar, upravit algebraický výraz, . . . ), ale ne za cenu ztráty přesnosti. To znamená, že například racionální čísla (zlomky) udržuje stále v jejich základním tvaru. Podobně s konstantami  $\pi$ , e a dalšími, odmocninami a jinými výrazy pracuje jako se symboly. Tímto je zaručena absolutní přesnost numerických výpočtů i v případě, kdy nepracujeme pouze s celými a racionálními čísly.

Jsou však situace, kdy potřebujeme znát přibližnou hodnotu reálného nebo racionálního čísla v pohyblivé řádové čárce. K tomu slouží příkaz evalf, jenž vrátí zaokrouhlenou

#### 1.4. PROVÁDĚNÍ VÝPOČTŮ 13

hodnotu svého argumentu na počet platných cifer mantisy specifikovaný systémovou proměnnou Digits. Ta je standardně nastavena na hodnotu 10. Všechny výpočty, při nichž je nutné zaokrouhlovat čísla, provádí proto Maple s přesností na 10 platných míst. Proměnnou Digits můžeme nastavit na takřka libovolné přirozené číslo. Omezení, jak vysoké toto číslo může být, zjistíme příkazem kernelopts(maxdigits). Pro představu uveďme, že pro Maple 13 je toto číslo 268 435 448, tedy více než 268 milionů platných cifer, s kterými dokáže systém počítat.

Aniž bychom měnili nastavení proměnné Digits, můžeme zobrazit libovolný výraz s požadovanou přesností pouze pomocí příkazu evalf. Příkaz je možné použít s jedním nebo dvěma parametry. Jediný zadaný parametr znamená, že tento zadaný výraz bude vyhodnocen na počet platných míst specifikovaných v proměnné Digits. Přidaný druhý parametr řekne funkci evalf, na kolik platných míst má výraz vyhodnotit, viz příklady na obrázku [1.23.](#page-16-0)

| Pi                      |                       |  |
|-------------------------|-----------------------|--|
|                         | π                     |  |
| Digits                  |                       |  |
|                         | 10                    |  |
| evalf(Pi)               | 3.141592654           |  |
| evalf $(\text{Pi}, 5)$  |                       |  |
|                         | 3.1416                |  |
| evalf $(\text{Pi}, 20)$ |                       |  |
|                         | 3.1415926535897932385 |  |
|                         |                       |  |

<span id="page-12-0"></span>Obrázek 1.15: Příkaz evalf.

S dříve zmíněnou nápovědou souvisí symbol ? (otazník). Jak již víme, samotný otazník (jako příkaz) otevře hlavní nápovědu systému (Maple Help). Otazník spolu s názvem příkazu otevře nápovědu rovnou na stránce týkající se zadaného příkazu. Tedy např. příkaz ?evalf otevře hlavní nápovědu systému na stránce popisující syntaxi a sémantiku příkazu evalf spolu s příklady jeho použití. Zapsáním dvou otazníků na začátek příkazu otevřeme tutéž stránku nápovědy ve "sbaleném" tvaru osnovy, v níž je možné otevřít (odkrýt) libovolné části. Nakonec je tu ještě možnost zadání tří otazníků před příkaz, což otevře nápovědu na příkladech použití tohoto příkazu.

Maple rozeznává přesná čísla (mezi něž patří i zmíněné symboly  $\pi$  a e, zlomky atp.) a čísla typu Floating-Point, nebo-li čísla v pohyblivé řádové čárce. Jestliže systému zadáme výraz, v němž některý z jeho podvýrazů bude typu Floating-Point, může Maple na celý výraz pohlížet jako by byl tohoto typu a bude výsledky výpočtů zaokrouhlovat. To nejlépe uvidíme na dalších příkladech na obrázku [1.16.](#page-13-0)

$$
\frac{2}{3} + \frac{3}{2} = \frac{13}{6},
$$
ale 
$$
\frac{2}{3} + 1.5 = 2.166666667
$$
  

$$
\sqrt{2} + \sqrt{3} = \sqrt{2} + \sqrt{3},
$$
ale 
$$
\sqrt{2.0} + \sqrt{3} = 1.414213562 + \sqrt{3}
$$

<span id="page-13-0"></span>Obrázek 1.16: Přesná čísla a čísla typu Floating-Point.

#### <span id="page-13-2"></span>1.4.1 Příkazy

Pro provedení výpočtu máme zpravidla více možností. Tou základní, která je k dispozici ve všech verzích systému, jsou příkazy jazyka Maple. Chceme-li například vypočítat odmocninu z čísla 2.5, zapíšeme v systému Maple příkaz sqrt(2.5). Stejného výsledku dosáhneme použitím symbolu pro odmocninu z palety Expression. Pokud chceme určit nejmenší společný násobek čísel 10, 12 a 15, můžeme využít příkazu lcm, nebo zapsat čísla na řádek za sebe (oddělená čárkami) a přes pravé tlačítko myši zvolit z kontextové nabídky Apply Function > Least Common Multiple, viz obrázky [1.17,](#page-13-1) [1.18.](#page-14-0)

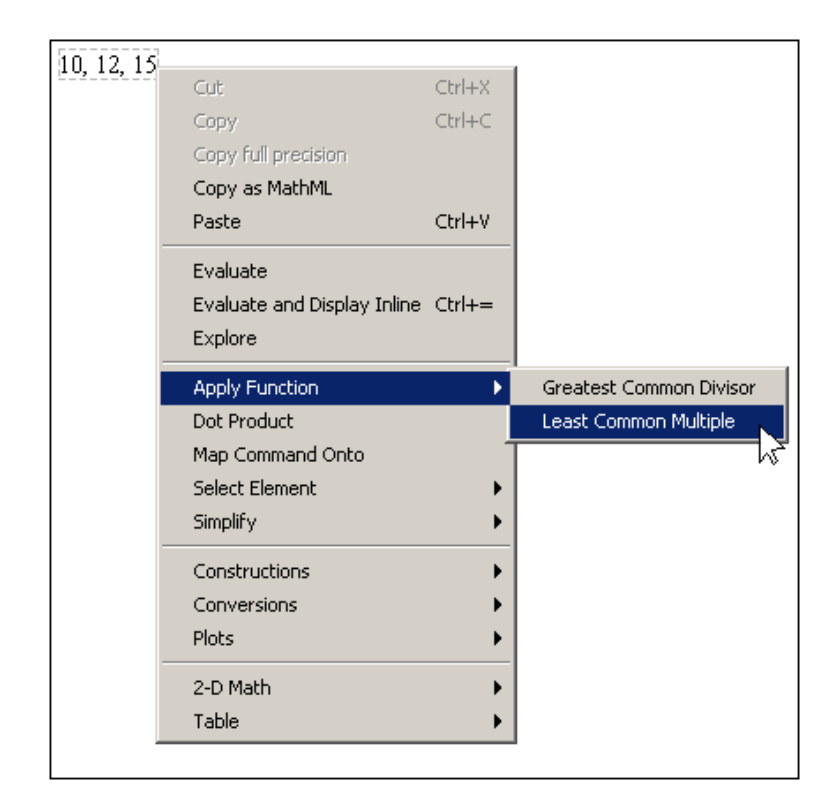

<span id="page-13-1"></span>Obrázek 1.17: Provedení výpočtu pomocí kontextové nabídky.

```
sqrt(2.5) = 1.581138830\sqrt{2.5} = 1.581138830
lcm(10, 12, 15) = 6010, 12, 15 \xrightarrow{\text{integer lcm}} 60
```
<span id="page-14-0"></span>Obrázek 1.18: Různé možnosti v provedení výpočtu.

#### <span id="page-14-2"></span>1.4.2 Označení výsledků

Každému zobrazenému výsledku se v zápisníku přiřazuje číselné označení, které se zapisuje zcela vpravo na řádek s odpovídajícím výsledkem. Označení je možné potlačit (tj. nezobrazovat), znovu vyvolat, případně upravit jeho formát v hlavním menu (**Format** > Labels > ...). Díky označení se můžeme na předešlé výsledky odvolávat a používat je při tvorbě dalších příkazů. V ukázkách vytvořených dokumentů (prezentovaných v tomto textu) je označení výsledků vždy potlačeno. Použití označení ilustruje obrázek [1.19.](#page-14-1)

Pokud chceme například přičíst číslo 10 k výsledku s označením (2), pak napíšeme "10  $+$  " a přes klávesovou zkratku "Ctrl + L" vložíme požadované označení (tedy do "vyskakujícího okénka" zadáme číslo 2 a potvrdíme  $(OK)$ ). Místo klávesové zkratky "Ctrl + L" je možné použít horní menu (Insert > Label. . . ). Upozorněme, že zápis (2) vytvořený (pouze) na klávesnici při tvorbě příkazu Maple nepochopí, pro vložení označení do příkazu je třeba důsledně používat předešlý postup s "vyskakujícím okénkem" zobrazeným na obrázku [1.20.](#page-15-0)

| $\frac{2}{3}-6$ |                                  |                  |
|-----------------|----------------------------------|------------------|
|                 | $\frac{16}{1}$<br>$\overline{3}$ | $\left(1\right)$ |
| 8.3             | 24                               | (2)              |
| $ 5-\pi $       | $5-\pi$                          | $(3)$            |
| $10 + (2)$      | 34                               | (4)              |
|                 |                                  |                  |

<span id="page-14-1"></span>Obrázek 1.19: Označení výsledků.

Maple dále nabízí možnost odkazovat se na poslední tři výsledky (v tomto případě je jedno, zda byly zobrazeny či nikoliv, a zda mají nějaké označení) pomocí symbolu % (procento). Jedno procento představuje poslední výsledek, dvě procenta předposlední a tři procenta před-předposlední.

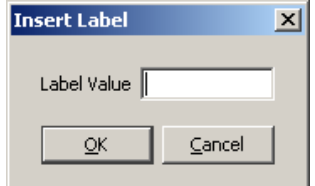

<span id="page-15-0"></span>Obrázek 1.20: "Vyskakující okénko" pro zadání označení.

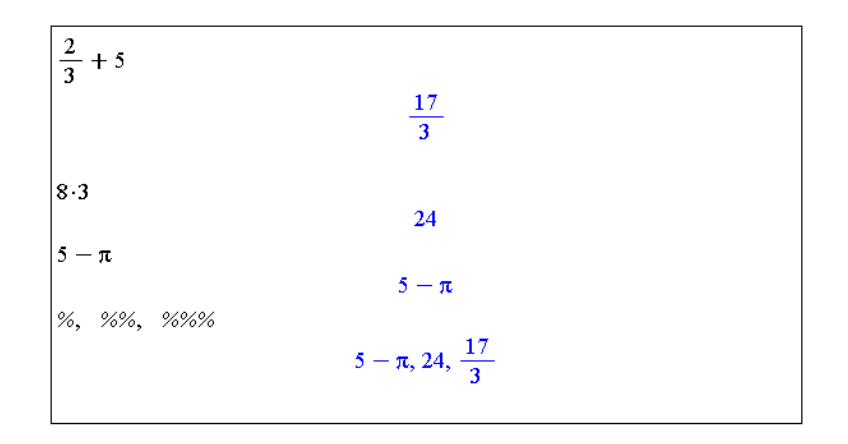

Obrázek 1.21: Využití procent při odkazování se na předchozí výsledky.

#### <span id="page-15-1"></span>1.4.3 Přiřazení hodnot do proměnných

Odkazovat se na nějaké výrazy můžeme také po jejich přiřazení k nějaké proměnné. Operátorem přiřazení je  $(dvoj)$ symbol  $:=$   $(dvoitečka + rowitko)$ .

Místo (dvoj)symbolu := můžeme k přiřazení použít příkaz assign. Tak, jak můžeme výrazy do proměnných přiřazovat, můžeme též přiřazení zrušit (tj. odebrat proměnné uloženou hodnotu). Zmíněné provedeme příkazem unassign nebo přiřazením názvu proměnné v apostrofech (obrázek [1.22\)](#page-16-1).

Přiřazovat hodnoty můžeme i do tzv. systémových proměnných. Již jsme se setkali s proměnnou Digits, která vyjadřuje počet platných míst, s nimiž Maple počítá. Ilustraci na obrázku [1.23](#page-16-0) můžeme srovnat s obrázkem [1.15.](#page-12-0)

Odstranit uloženou hodnotu v systémové proměnné nelze. Do systémových proměnných můžeme hodnoty pouze přiřazovat, nebo současně vrátit příkazem restart nastavení všech systémových proměnných na jejich původní hodnoty. Provedení příkazu odstraní všechny uložené hodnoty v paměti (tedy i námi definované proměnné, načtené balíky atd.). Příkaz restart se proto používá zpravidla na počátku řešení nové úlohy, zejména pak na začátku každé práce se zápisníkem (aby se předešlo tomu, že budeme používat proměnnou, v níž je z dřívějška uložena pro nás nesprávná hodnota).

| $\alpha$         |                | C                          |
|------------------|----------------|----------------------------|
|                  | $\alpha$       | $\mathcal C$               |
| $a := 2$         |                | $\mathit{assign}(c, 2)$    |
|                  | $\overline{2}$ | C                          |
| $\boldsymbol{a}$ |                | $\overline{2}$             |
|                  | $\overline{2}$ | unassign('c')              |
| b                |                | С                          |
|                  | Ь              | c                          |
| $ b:=3\cdot a $  |                | $\alpha$<br>$\overline{2}$ |
|                  | 6              | $a := 'a'$                 |
| b                |                | $\boldsymbol{a}$           |
|                  | 6              | a                          |
|                  |                | $\boldsymbol{a}$           |
|                  |                |                            |

<span id="page-16-1"></span>Obrázek 1.22: Přiřazení hodnot do proměnných a odstranění uložené hodnoty.

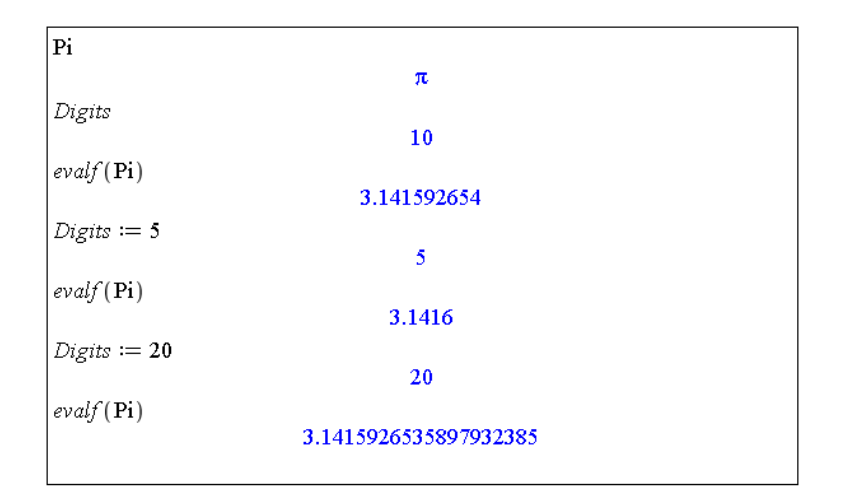

<span id="page-16-0"></span>Obrázek 1.23: Proměnná Digits a příkaz evalf.

#### <span id="page-17-0"></span>1.4.4 Řešení rovnic

Pro řešení rovnic má systém Maple příkaz solve a několik příkazů k němu příbuzných závislých na typech rovnic, viz tabulka 1.

| Typ rovnice                                    | Příkaz pro řešení          |
|------------------------------------------------|----------------------------|
| Rovnice a nerovnice                            | solve, fsolve              |
| Obyčejné diferenciální rovnice                 | dsolve                     |
| Parciální diferenciální rovnice                | pdsolve                    |
| Rovnice v oboru celých čísel                   | isolve                     |
| Rovnice v oboru celých čísel v konečném tělese | msolve                     |
| Lineární integrální rovnice                    | intsolve                   |
| Systémy lineárních rovnic                      | LinearAlgebra[LinearSolve] |
| Rekurentní rovnice                             | rsolve                     |

Tabulka 1: Příkazy pro řešení rovnic

Díky interaktivnímu prostředí Standard worksheet můžeme řešit rovnice též pomocí kontextové nabídky. Zapíšeme rovnici a přes pravé tlačítko myši zvolíme požadovaný příkaz. Obrázek [1.24](#page-18-0) ilustruje některé příklady řešení rovnic.

Příkazy na řešení rovnic nemusí vždy zobrazit všechna řešení. Pokud je chceme zobrazit, přidáme příkazu solve nepovinný parametr AllSolutions, viz obrázek [1.25.](#page-18-1)

Symbol " Z2∼" představuje libovolnou celočíselnou proměnnou. Že se jedná o celočíselnou proměnnou poznáme podle toho, že se v symbolu vyskytuje písmeno Z. Podobně by výskyt například písmena C značil proměnnou komplexní. Cifra 2 v symbolu proměnné označuje pořadí, v jakém byla proměnná v zápisníku zavedena. A nakonec znak "∼" vyjadřuje, že proměnná splňuje nějaký předpoklad. Jaké předpoklady proměnná splňuje přitom zjistíme příkazem about, případně zápisem proměnné a po kliknutí pravým tlačítkem myši zvolením What Assumptions z kontextové nabídky. V zobrazeném příkladu je předpoklad celočíselnosti proměnné přebytečný.

Dále může příkaz solve zobrazit výsledek se strukturou RootOf vyjadřující kořen (tj. řešení) rovnice v nevyhodnoceném tvaru. Řešení pak vyhodnotíme buď příkazem allvalues (pro symbolické vyjádření), nebo příkazem evalf (pro numerické vyjádření) – obrázek [1.26.](#page-19-0) Vedle příkazů můžeme též využít pravého tlačítka myši, zvolit z kontextové nabídky položku All Values (pro symbolické vyjádření) a získaný výsledek převést na numerickou hodnotu zvolením **Approximate** > 10 (pro 10 platných míst) z kontextové nabídky.

Symboly  $\mathbb{Z}^2$  ve struktuře **RootOf** nyní nepředstavují celočíselnou proměnnou (neboť za písmenem Z nenásleduje číslo), nýbrž proměnnou libovolnou (tj. i komplexní). Struktura **RootOf** z obrázku [1.26](#page-19-0) tedy zastupuje kořen rovnice  $z^4 - 2 \cdot z^3 + 2 = 0$ .

Roynice solve  $(x^2 + 5 \cdot x + 6 = 0)$  $-2, -3$  $x^2 + 5 \cdot x + 6 = 0 \xrightarrow{\text{solve}} \{x = -2\}, \{x = -3\}$ Nerovnice solve  $(x^2 + 5 \cdot x + 6 < 0)$ <br>Real Range (Open (-3), Open (-2))  $x^2 + 5 \cdot x + 6 < 0 \xrightarrow{\text{solve}} \{-3 < x, x < -2\}$ Rekurentní rovnice rschue ({ $N(t + 1) = (1 + a - b) \cdot N(t), N(0) = N\mathcal{O}$ },  $N(t)$ )<br>  $N\mathcal{O}(1 + a - b)^t$  $N(t+1) = (1 + a - b) \cdot N(t), N(0) = N0 \xrightarrow{\text{solve recurrence}} N0 (1 + a - b)^t$ **Diferenciální rovnice**<br>
dsolve  $\left( \left\{ \frac{d}{dt} N(t) = (a - b) \cdot N(t), N(0) = N0 \right\} \right)$ <br>  $N(t) = N0 e^{(a - b)t}$  $\frac{\mathrm{d}}{\mathrm{d}\,t}\,N(t) = \left(\,a - b\,\right)\cdot N(t)\,,\,N(\,0\,) = N\!\mathcal{O}\xrightarrow{\text{solve DE}}\,N(t) = N\!\mathcal{O}\,\,\mathrm{e}^{(a\,-\,b)\,t}$ 

<span id="page-18-0"></span>Obrázek 1.24: Ukázka řešení různých druhů rovnic vždy pomocí příkazu i pomocí kontextové nabídky.

```
solve (\sin(x) = \cos(x))\frac{1}{4} \pisolve(sin(x) = cos(x), All Solutions)\frac{1}{4} \pi + \pi \sqrt{22}about(\_Z2)Originally \text{\_}22, renamed \text{\_}22\text{-}:
  is assumed to be: integer
 Z2 \xrightarrow{\text{list assumptions}}\{\_Z2\text{-}::integer\}
```
<span id="page-18-1"></span>Obrázek 1.25: Zobrazení všech řešení.

$$
solve(x4 - 2x3 + 2 = 0)
$$
  
\nRootOf( $\_2^4 - 2 \_2^3 + 2$ , index = 1), RootOf( $\_2^4 - 2 \_2^3 + 2$ , index = 2),  
\nRootOf( $\_2^4 - 2 \_2^3 + 2$ , index = 3), RootOf( $\_2^4 - 2 \_2^3 + 2$ , index = 4)  
\n
$$
allowdu = {(%)}
$$
  
\n
$$
\left\{\frac{1}{2} - \frac{1}{2}I - \frac{1}{2}\sqrt{4 + 2I}, \frac{1}{2} - \frac{1}{2}I + \frac{1}{2}\sqrt{4 + 2I}, \frac{1}{2} + \frac{1}{2}I - \frac{1}{2}\sqrt{4 - 2I}, \frac{1}{2} + \frac{1}{2}I + \frac{1}{2}\sqrt{4 - 2I}\right\}
$$
  
\n
$$
evalf(\%)
$$
  
\n
$$
\left\{\n\begin{array}{l}\n\text{evalf}(\%) \\
\text{evalf}(\%) \\
\text{1.529085514} - 0.2570658641 I, 1.529085514 + 0.2570658641 I\n\end{array}\n\right\}
$$

<span id="page-19-0"></span>Obrázek 1.26: Tvar zobrazení řešení.

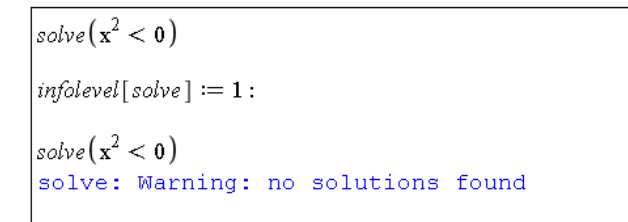

<span id="page-19-1"></span>Obrázek 1.27: Proměnná infolevel a "prázdný výpis" příkazu solve.

Systém Maple po zadání příkazu vypisuje zpravidla pouze řešení, případně chybová hlášení, či varování. U příkazu solve (a nejen u něj) toto chování způsobuje "prázdný výpisÿ v případě, že Maple žádné řešení nenašel. Pro výpis podrobnějších informací o průběhu vyhodnocení příkazu a výsledcích slouží proměnná infolevel. Můžeme ji nastavit buď pro každý příkaz samostatně, přičemž do hranatých závorek za proměnnou vložíme název příslušného příkazu, nebo ji nastavíme všem příkazům současně na stejnou hodnotu uvedením slova all do hranatých závorek. Proměnná může nabývat pěti hodnot (1, ..., 5). Čím vyšší hodnota je přiřazena v proměnné infolevel, tím více informací o vyhodnocení příkazu obdržíme. Standardně není proměnná nastavena na žádnou hodnotu, což v podstatě odpovídá nastavení proměnné na hodnotu 0. Použití proměnné infolevel dokumentují obrázky [1.27](#page-19-1) a [1.28.](#page-20-0)

### <span id="page-19-2"></span>1.5 Balíky

Knihovna příkazů jazyka Maple je rozdělena na hlavní knihovnu a tzv. balíky. Příkazy, s nimiž jsme se doposud setkali, patří do hlavní knihovny, a můžeme je tak používat ihned po spuštění systému. Naproti tomu většina příkazů naleží do balíků, které musíme před

```
solve \{x + y = 2, x - y = 0\}{x=1, y=1}infolevel[solve] := 1:solve \{x + y = 2, x - y = 0\}Linear: # equations 2
                         {x = 1, y = 1}infolevel[solve] := 3:solve ({x + y = 2, x - y = 0})Linear: # equations 2
Rational: # equations 2
Rational: 2 equations solved, rank: 2
                         \{x=1, y=1\}infolved[solve] := 5:solve \{x + y = 2, x - y = 0\}Linear: # equations 2
Rational: # equations 2
Rational: # equations 1
Rational: # equations 0
Rational: backsubstitution at: 2
Rational: backsubstitution at: 1
Rational: 2 equations solved, rank: 2
                         \{x=1, y=1\}
```
<span id="page-20-0"></span>Obrázek 1.28: Proměnná infolevel a příkaz solve.

použitím příslušného příkazu buď načíst do dokumentu pomocí příkazu with, nebo zadat příkaz spolu s názvem balíku. Načtení balíku pomocí příkazu with umožní používání všech příkazů z příslušného balíku. Naopak zadání příkazu spolu s názvem balíku je nutné provádět při každém použití jakéhokoli příkazu, v případě, že balík nenačteme (příkazem with). My budeme (v případě potřeby) vždy načítat celý balík příkazů.

Například příkazy pro práci s vektory a maticemi náleží do balíku LinearAlgebra. Jestliže chceme tedy použít příkaz Eigenvalues pro nalezení vlastních čísel matice, načteme nejprve balík LinearAlgebra, jak dokumentuje obrázek [1.29.](#page-21-0)

#### <span id="page-20-1"></span>1.5.1 Jednotky

Práci s jednotkami umožňuje balík Units. Při výpočtech tak nemusíme pracovat jen s čísly, ale můžeme jim přiřazovat i jednotky. K vložení jednotek do zápisníku využijeme palety Units. Obrázek [1.30](#page-21-1) ilustruje použití jednotek při výpočtu gravitační síly působící v tíhovém poli Země (tj. gravitační zrychlení je rovno 9.81 ms−<sup>2</sup> ) na těleso o hmotnosti 10 kg. Vidíme, že Maple umí jednotky také zjednodušovat (resp. upravovat na jiný tvar). Ke zjednodušení výrazů přitom slouží příkaz simplify (viz dále).

Maple rozpoznává jednotky různých soustav a velikostí, s nimiž umí pracovat a vzájemně je převádět. K převodu jednotek je k dispozici speciální nástroj zvaný Units Calculator. Spustit jej můžeme z hlavního menu přes Tools > Assistants > Units Cal-

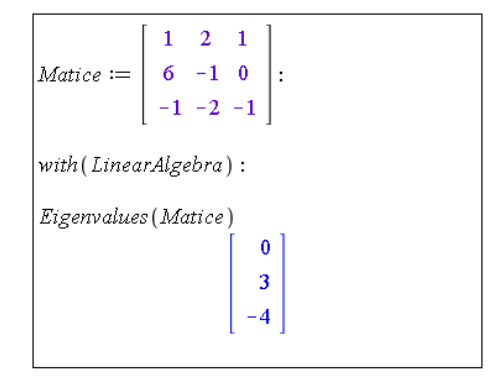

<span id="page-21-0"></span>Obrázek 1.29: Použití balíků.

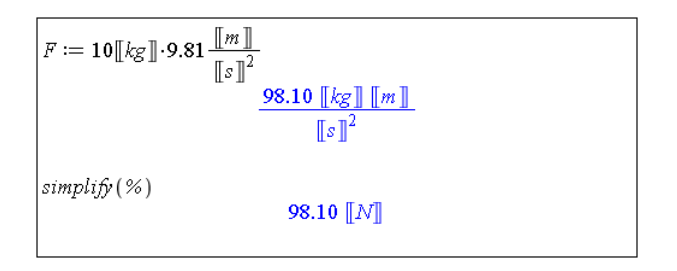

<span id="page-21-1"></span>Obrázek 1.30: Použití jednotek.

culator..., ukázku poskytuje obrázek [1.31.](#page-22-0)

Pokud chceme použít jednotku, která není v paletě Units, můžeme si ji vytvořit sami tak, že přidáme jednotku s názvem unit a název přepíšeme. V systému Maple 13 je implementováno celkem 568 jednotek (tzn. v paletě Units je pouze několik vybraných).

#### <span id="page-21-2"></span>1.5.2 Vědecké konstanty

Balík ScientificConstants poskytuje hodnoty fyzikálních konstant a chemických vlastností látek spolu s jednotkami a neurčitostmi v těchto hodnotách. Příkazem GetConstant zobrazíme informace o zadané konstantě, viz obrázek [1.32](#page-22-1) pro gravitační zrychlení v tíhovém poli Země a Newtonovu gravitační konstantu.

Příkazem GetValue získáme (pouze) numerickou hodnotu konstanty, příkazem Get-Unit (pouze) jednotku – obrázek [1.33.](#page-22-2)

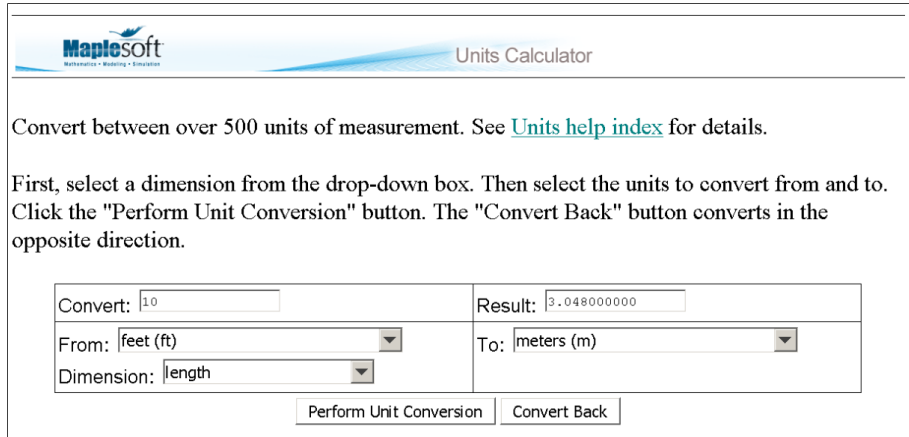

<span id="page-22-0"></span>Obrázek 1.31: Units Calculator.

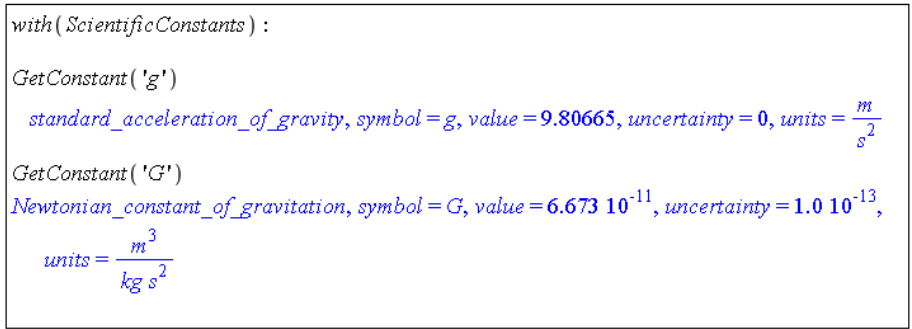

<span id="page-22-1"></span>Obrázek 1.32: Použití balíku ScientificConstants.

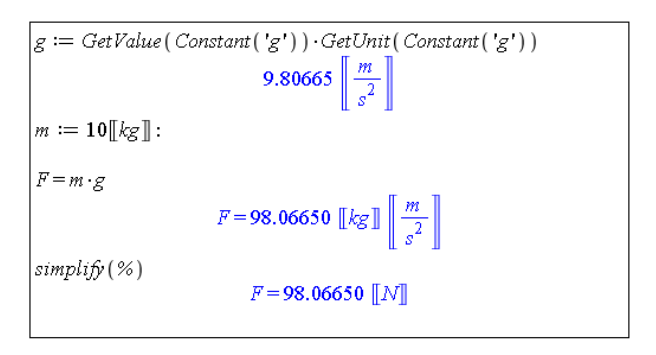

<span id="page-22-2"></span>Obrázek 1.33: Práce s vědeckými konstantami.

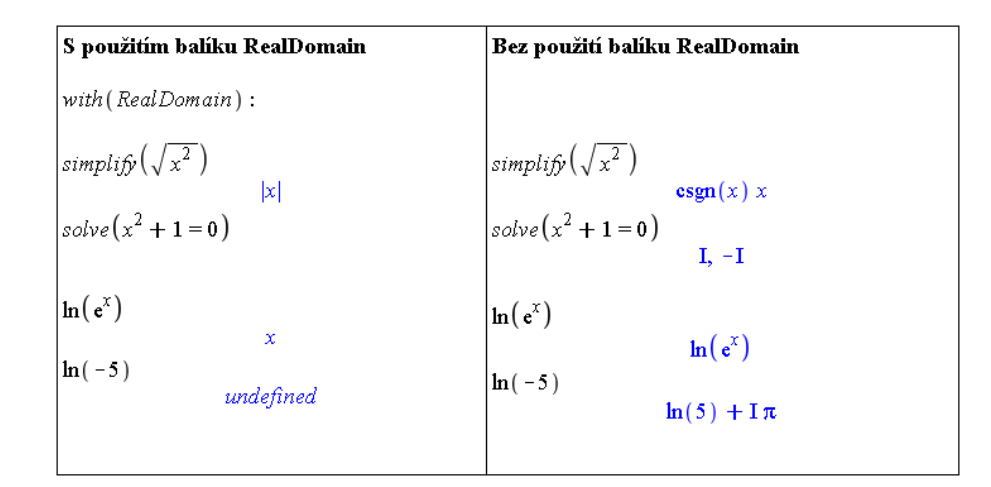

<span id="page-23-0"></span>Obrázek 1.34: Použití balíku RealDomain.

#### <span id="page-23-2"></span>1.5.3 Reálná doména a předpoklady (omezení)

Systém Maple standardně počítá v oboru komplexních čísel. Někdy může být výhodné omezit se pouze na reálná čísla, k čemuž slouží balík RealDomain. Rozdíly v chování výpočtů podle toho, zda jsme načetli balík RealDomain, dokumentuje obrázek [1.34.](#page-23-0)

Pokud chceme pracovat v reálném oboru pouze u některých proměnných, případně použít jiné omezení, využijeme příkazu assuming – viz příklady na obrázku [1.35.](#page-23-1)

```
\left|_{simplify}(\sqrt{x^2})\right| assuming x::\mathit{real}|x|\left|_{simplify}(\sqrt{x^2})\right. assuming x :: positive
                                                      \mathbf{r}simplify((-1)^x) assuming x: even
                                                       \mathbf{1}simplify (\cos(n*\pi)) assuming n::odd-1\ln(e^x) assuming real
                                                      \bar{\mathbf{x}}
```
<span id="page-23-1"></span>Obrázek 1.35: Omezenní jednotlivých proměnných.

# <span id="page-24-0"></span>1.6 Základní matematické výpočty

#### <span id="page-24-1"></span>1.6.1 Úpravy výrazů

K úpravám výrazů slouží několik různých příkazů. Pro zjednodušování jsou to především příkazy simplify, normal a combine. Simplify je základní zjednodušující příkaz, normal je příkaz určený pro úpravu zlomků, combine spojuje jednotlivé výrazy.

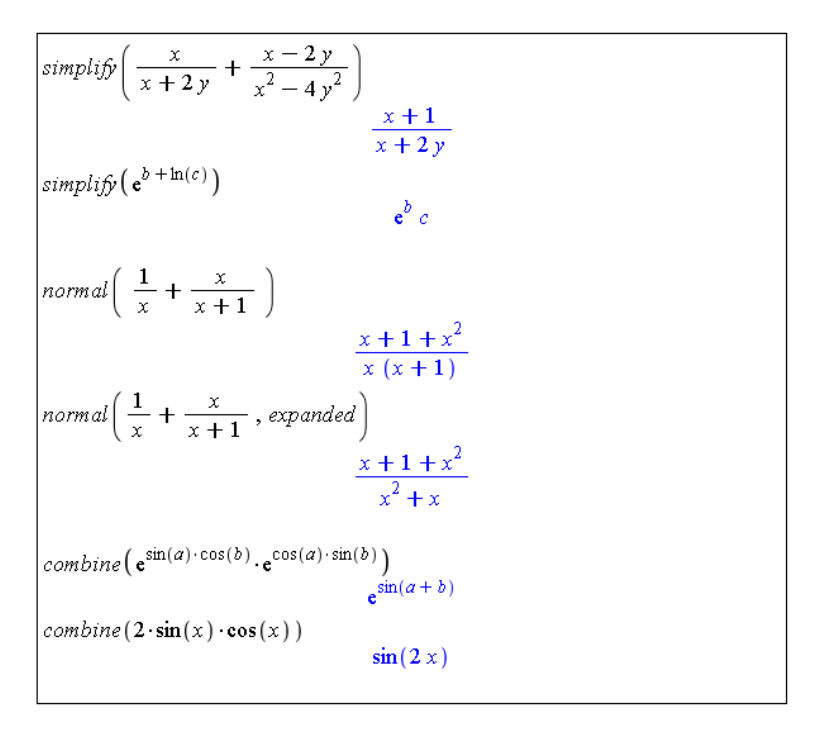

Obrázek 1.36: Zjednodušení výrazů.

Dále jsou k dispozici například příkazy collect (vytýkání), coef (koeficient u zvoleného členu polynomu), sort (seřazení členů polynomu), expand (roznásobení), factor (rozklad na kořenové činitele) a roots (nalezení kořenů polynomu).

#### <span id="page-24-2"></span>1.6.2 Funkce

Definovat funkci můžeme více způsoby. Při zadávání (pouze) na klávesnici napíšeme název funkce, symbol pro přiřazení (:=), argument funkce, šipku vpravo a funkční předpis. Šipku přitom vytvoříme jako pomlčku následovanou uzavírající lomenou závorkou (symbol "větší než"). Chceme-li tedy vytvořit funkci  $f(x) = x^2$ , zapíšeme do zápisníku příkaz  $\mathbf{f} := \mathbf{x} - \mathbf{x}^2$ .

collect 
$$
(a * ln(x) - ln(x) * x - x, ln(x))
$$
  
\n $(a-x) ln(x) - x$   
\ncollect  $(a + a \cdot \sqrt{3}, a)$   
\n $(1 + \sqrt{3}) a$   
\n $p_1 := x^6 - 8 \cdot x^5 + 23 \cdot x^4 + 68 \cdot x^3 - 244 \cdot x^2 - 224 \cdot x + 384$ :  
\ncoeff  $(p_1, x, 4)$   
\n $coeff(p_1, x, 1)$   
\n $-224$   
\ncoeff  $(p_1, x, 0)$   
\n384  
\nsort  $(1 + x^3 + 3 \cdot x^2 - 4 \cdot x^4)$   
\n $-4x^4 + x^3 + 3x^2 + 1$   
\nsort  $(1 + x^3 + 3 \cdot x^2 - 4 \cdot x^4, x, tdeg, ascending)$   
\n $1 + 3x^2 + x^3 - 4x^4$ 

Obrázek 1.37: Vytýkání ve výrazech a práce s polynomy.

$$
pol1 := x6 - 8 \cdot x5 + 23 \cdot x4 + 68 \cdot x3 - 244 \cdot x2 - 224 \cdot x + 384
$$
  
\n
$$
x6 - 8x5 + 23x4 + 68x3 - 244x2 - 224x + 384
$$
  
\n
$$
pol2 := x4 - 6 \cdot x3 + 22 \cdot x2 - 48 \cdot x + 40
$$
  
\n
$$
x4 - 6x3 + 22x2 - 48x + 40
$$
  
\n
$$
x4 - 6x3 + 22x2 - 48x + 40
$$
  
\n
$$
s1 := factor(pol1)
$$
  
\n
$$
(x - 1) (x - 3) (x2 - 8x + 32) (x + 2)2
$$
  
\n
$$
s2 := factor(pol2)
$$
  
\n
$$
(x2 - 2x + 10) (x - 2)2
$$
  
\n
$$
expand(s1)
$$
  
\n
$$
x6 - 8x5 + 23x4 + 68x3 - 244x2 - 224x + 384
$$
  
\n
$$
expand(s2)
$$
  
\n
$$
x4 - 6x3 + 22x2 - 48x + 40
$$
  
\n
$$
roots(pol1)
$$
  
\n
$$
[(1, 1], [3, 1], [-2, 2]]
$$
  
\n
$$
roots(pol2)
$$
  
\n
$$
[(2, 2]]
$$

Obrázek 1.38: Práce s polynomy.

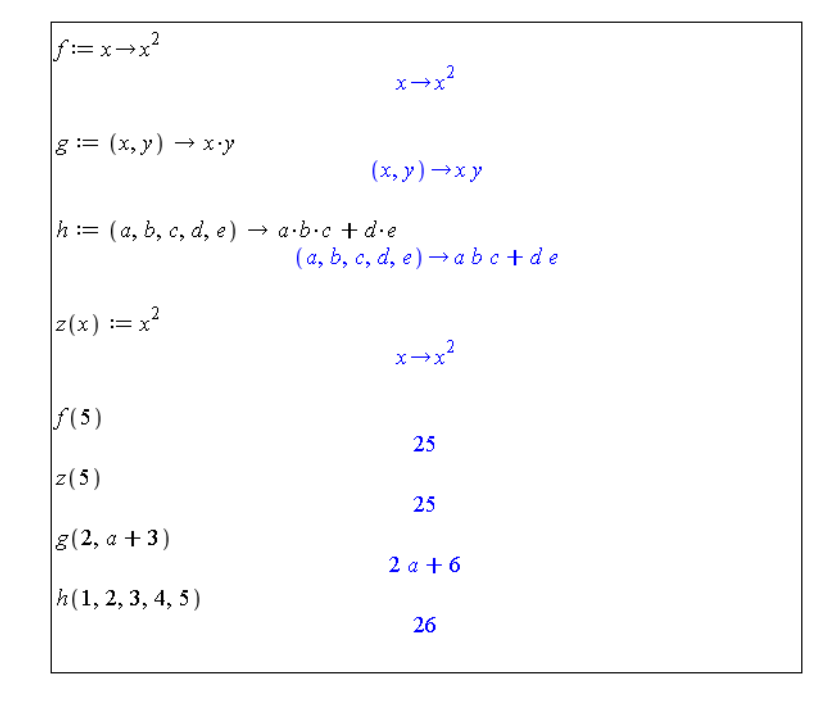

Obrázek 1.39: Definice funkce.

Pro zjednodušení můžeme využít palet. Jednak je možné při vytváření příkazu použít šipku z palety Arrows, nebo můžeme vzít celou šablonu příkazu vytvoření funkce z palety Expression a modifikovat v ní požadované symboly. Vytvářet přitom můžeme funkce libovolného počtu proměnných. V prostředí Standard worksheet (s nímž celou dobu pracujeme) můžeme funkci vytvořit též zápisem bez šipky: f(x):=x^2.

Po odkliknutí příkazu musíme v následně zobrazeném vyskakujícím okénku potvrdit, že se jedná o definici funkce. Funkční hodnotu definované funkce v daném bodě získáme zápisem názvu funkce spolu s hodnotami parametrů v závorce (nemusíme přitom zadávat pouze numerické hodnoty).

Důležité je rozeznávat funkce od výrazů. Jestliže vytvoříme výraz, například x^2, a přiřadíme jej k nějaké proměnné, např.  $g$ , jedná se stále pouze o výraz. Hodnotu  $g$  pro  $x = 5$ nemůžeme proto určit jako funkční hodnotu v bodě 5, ale musíme použít vyhodnocovacího příkazu eval, případně do x přiřadit hodnotu 5, viz obrázek [1.40.](#page-27-0)

Funkce můžeme též definovat po částech pomocí příkazu piecewise. Argumenty v závorce signalizují vždy nejprve interval následovaný funkční hodnotou na tomto intervalu. Poslední interval již zapisovat nemusíme, stačí funkční hodnota, Maple ji doplní ve zbývající množině zatím nedefinovaných bodů. Je možné též sestrojit funkci, která je definována pouze na libovolné podmnožině reálných čísel. Pokud má funkce definovaná po částech pouze dva různé předpisy, můžeme k jejímu vytvoření využít symbolu otevřené složené závorky z palety Expression.

| $f:=x \rightarrow x^2$     |                     |  |
|----------------------------|---------------------|--|
|                            | $x \rightarrow x^2$ |  |
| $\Big _{\mathcal{S}}:=x^2$ |                     |  |
| f(5)                       | $x^2$               |  |
|                            | 25                  |  |
| g(5)                       |                     |  |
| $ eval(g, x=5) $           | $x(5)^2$            |  |
|                            | 25                  |  |
| $\boldsymbol{\mathsf{x}}$  | $\bar{\mathbf{x}}$  |  |
| $x := 5$                   |                     |  |
|                            | 5                   |  |
| $\boldsymbol{\varepsilon}$ | 25                  |  |
| f(x)                       |                     |  |
|                            | 25                  |  |
|                            |                     |  |

<span id="page-27-0"></span>Obrázek 1.40: Rozdíl mezi funkcí a výrazem.

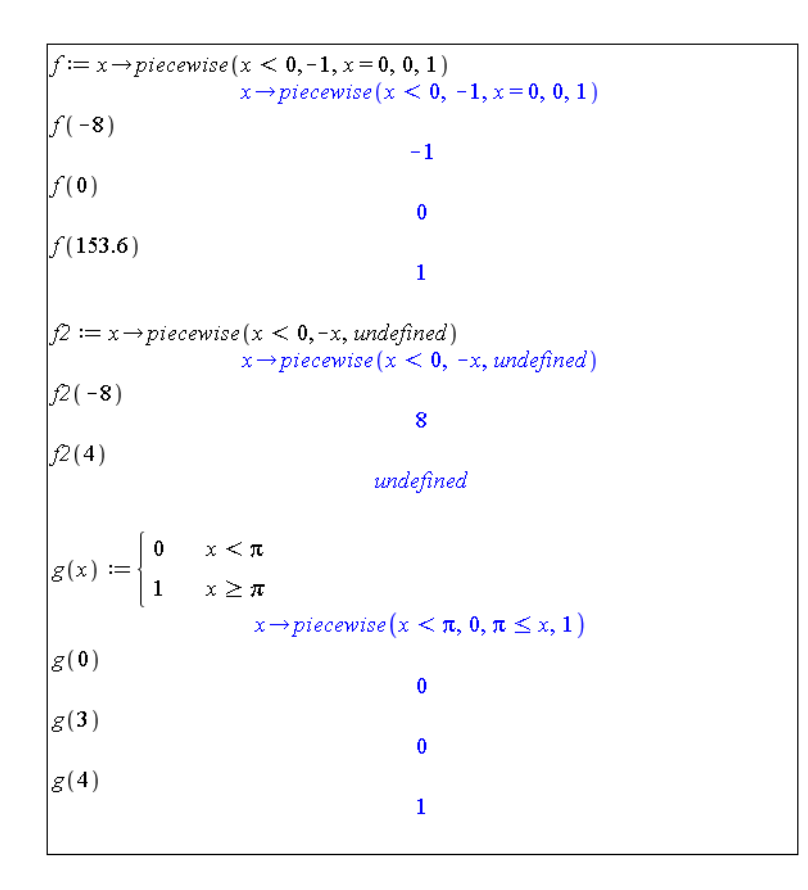

Obrázek 1.41: Funkce definovaná po částech.

#### 1.6. ZÁKLADNÍ MATEMATICKÉ VÝPOČTY 29

#### <span id="page-28-1"></span>1.6.3 Limity, derivace a integrály

V rámci matematické analýzy si ukážeme, jak v systému Maple určovat limity, derivace a integrály. Na výběr máme znovu několik možností. Ve všech třech případech můžeme využít k tomu určených příkazů, symbolů z palety Expression, či kliknutí pravého tlačítka myši a zvolení vhodné položky v kontextové nabídce.

K výpočtu limit slouží příkaz limit, který má dva povinné argumenty: funkci a bod, v němž chceme limitu určit. K dispozici je též volitelný parametr pro určení směru limity (zleva, zprava). Místo příkazu můžeme použít odpovídající symbol z palety Expression, nebo zapsat do dokumentu funkci, kliknout na ni pravým tlačítkem a z kontextové nabídky zvolit položku Limit. Všechny tři postupy ilustruje obrázek [1.42.](#page-28-0) Určit limitu funkce více proměnných je možné pouze pomocí příkazu limit.

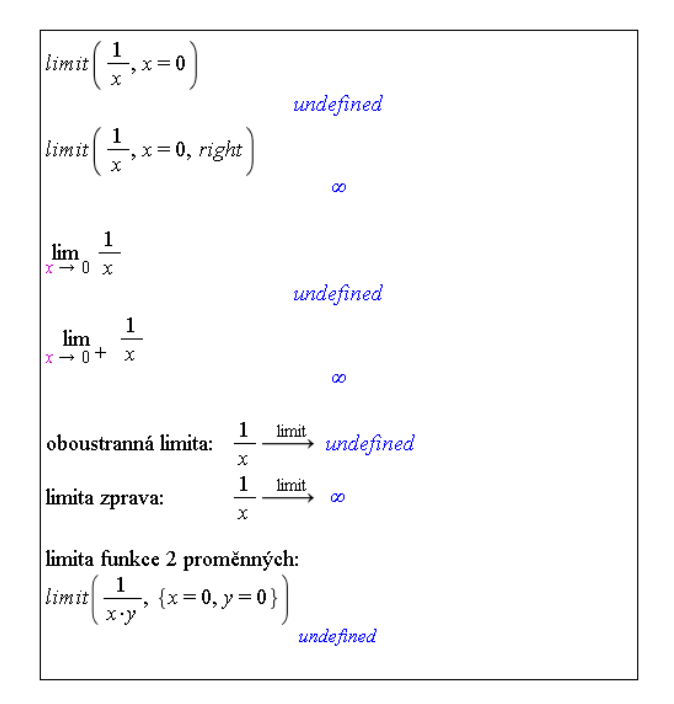

<span id="page-28-0"></span>Obrázek 1.42: Určování limity.

Derivaci funkce můžeme určit příkazem diff, který má dva povinné parametry: funkci a proměnnou, podle níž se má derivovat. Dále můžeme využít symbol pro diferenciální operátor z palety Expression (k dispozici jsou dva: "obyčejný" operátor a operátor parciální derivace), nebo kliknout pravým tlačítkem myši na funkci, již chceme derivovat, a z kontextové nabídky zvolit položku **Differentiate**  $> \ldots$  Ukázkové příklady poskytuje obrázek [1.43.](#page-29-0)

Systém Maple umí počítat i směrové derivace a pro funkci dvou proměnných má též nástroj na její vizualizaci. Nalezneme jej v hlavním menu kliknutím na Tools > Tutors > Calculus - Multi-Variable > Directional Derivatives . . . (obrázek [1.44\)](#page-29-1). Výstupem z nástroje je animace ilustrující sekvenci derivací v zadaném bodě v různých směrech.

K symbolickému výpočtu směrové derivace slouží příkaz DirectionalDerivative z balíku Student[MultivariateCalculus].

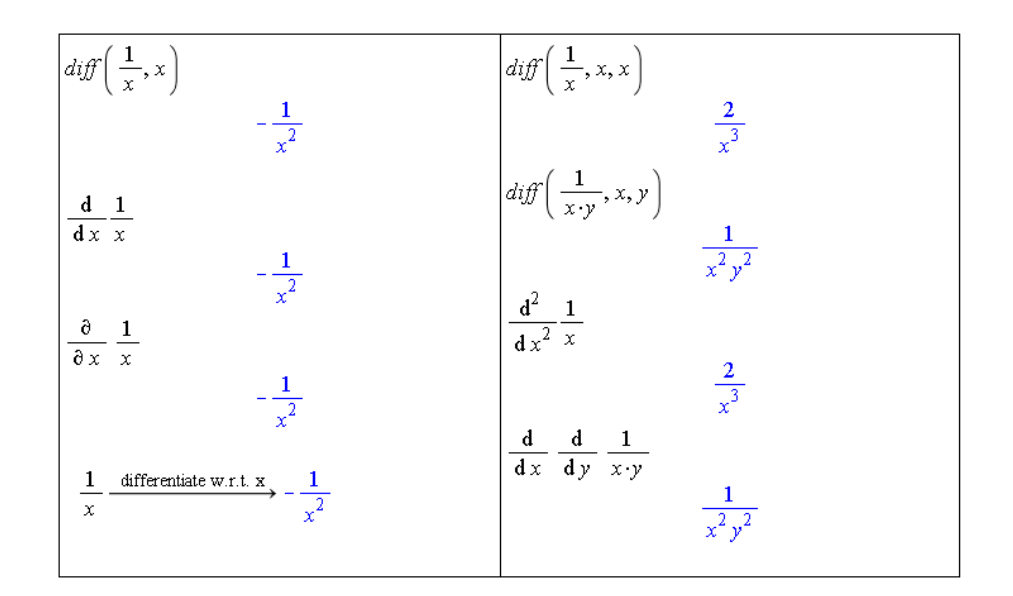

<span id="page-29-0"></span>Obrázek 1.43: Výpočet derivace.

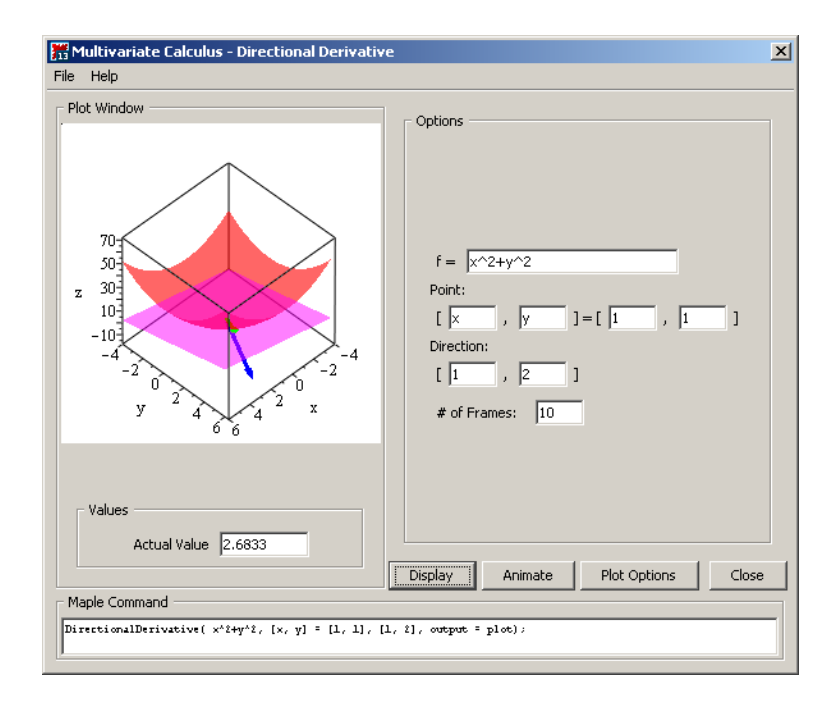

<span id="page-29-1"></span>Obrázek 1.44: Zobrazení směrové derivace.

```
with (Student [Multivariate Calculus ]) :
Directional Derivative (x^2 + y^2, [x, y] = [1, 1], [1, 2])<br>\frac{6}{5}\sqrt{5}
```
Obrázek 1.45: Výpočet směrové derivace.

Integrál ze zadané funkce můžeme určit buď příkazem int, nebo příslušným symbolem z palety Expression, případně kliknutím pravým tlačítkem myši na funkci a z kontextové nabídky zvolením položky Integrate > ... Použití na jednoduchých příkladech ilustruje obrázek [1.46.](#page-30-0)

| $int\left(\frac{1}{x},x\right)$<br>$\ln(x)$                        |                                                                                                    |
|--------------------------------------------------------------------|----------------------------------------------------------------------------------------------------|
| $int\left(\frac{1}{x}, x=1e\right)$                                | $int \left(\frac{1}{x}, x, x\right)$<br>$int \left(\frac{1}{x \cdot y}, x, y\right)$<br>$int \left(\frac{1}{x \cdot y}, x = 1 \dots e, y = e \dots e^3\right)$<br>$int \left(\frac{1}{x \cdot y}, x = 1 \dots e, y = e \dots e^3\right)$ |
|                                                                    |                                                                                                    |
| $\int \frac{1}{x} dx$<br>$\ln(x)$<br>$\int_{1}^{e} \frac{1}{x} dx$ |                                                                                                    |
| $\mathbf{1}$                                                       | $\int \left  \int \frac{1}{x} dx dx \right $<br>$x \ln(x) - x$<br>$\int_{1}^{e} \int_{e}^{e^{3}} \frac{1}{x \cdot y} dy dx$                                                                                                    |
| integrate w.r.t. $x \rightarrow \ln(x)$<br>$\mathbf x$             | $\mathbf 2$                                                                                                    |

<span id="page-30-0"></span>Obrázek 1.46: Výpočet integrálu.

#### <span id="page-30-1"></span>1.6.4 Lineární algebra

Jak jsme se již zmínili v části [1.5](#page-19-2) (Balíky), pro výpočty lineární algebry slouží balík LinearAlgebra. Vytvářet matice, vektory a provádět s nimi základní operace je možné bez načtení tohoto balíku (obrázek [1.47\)](#page-31-0). Jako obvykle máme několik možností, jak vytvořit matici, respektive vektor. Tou první jsou příkazy Matrix a Vector. Matici též můžeme zadat výčtem svých prvků po řádcích do lomenných závorek. Jednotlivé řádky matice oddělíme svislými čarami. Vektor, jakožto speciální typ matice, můžeme vytvořit obdobně. K dispozici je také paleta Matrix.

Balík LinearAlgebra obsahuje mnoho příkazů, z nichž zmiňme a na jednoduchých příkladech ukažme některé základní (obrázek [1.48\)](#page-32-0). K určení vlastních čísel a vlastních vektorů zadané matice slouží příkazy Eigenvalues a Eigenvectors. Příkazem CharacteristicPolynomial zobrazíme charakteristický polynom matice, příkazem JordanForm

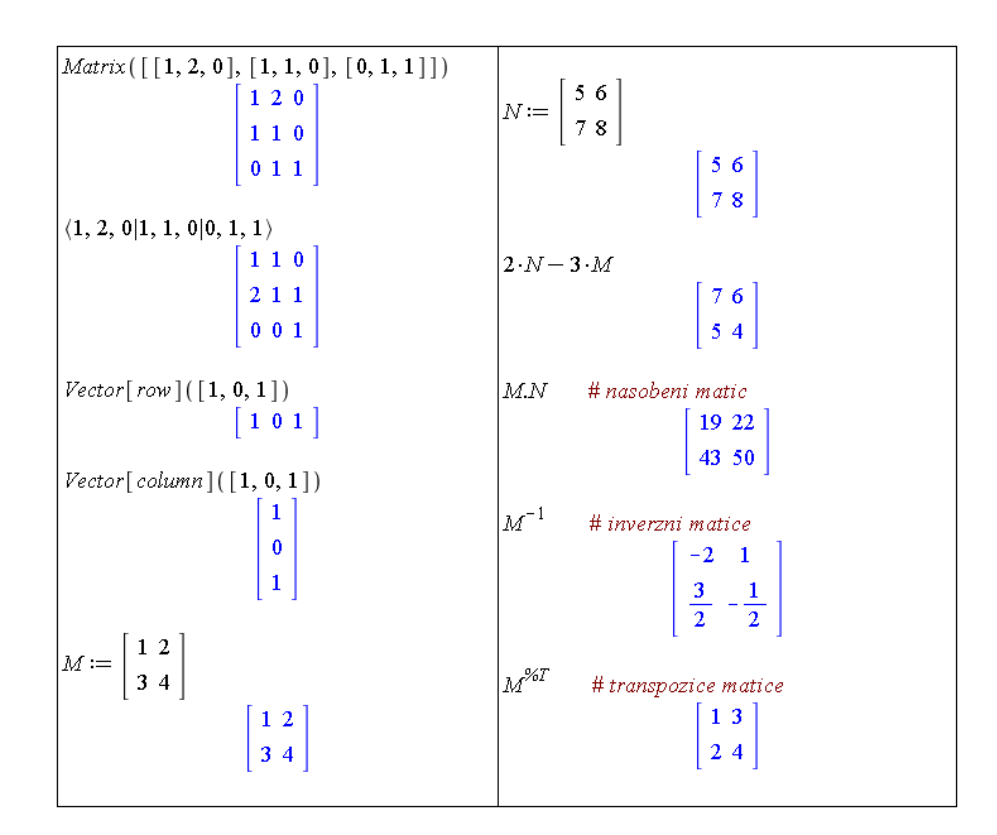

<span id="page-31-0"></span>Obrázek 1.47: Práce s maticemi.

ji převedeme na Jordanův kanonický tvar. K dispozici je též příkaz GaussElimination pro převod matice na schodovitý tvar, příkazem LinearSolve můžeme řešit systémy lineárních rovnic.

# <span id="page-31-1"></span>1.7 Kreslení a animace

Interaktivní prostředí Standard worksheet nabízí hned několik možností k vykreslení grafu funkce. Nejrychlejší a zřejmě nejjednodušší je zadat do zápisníku předpis funkce, kliknout na něj pravým tlačítkem myši a z kontextové nabídky zvolit Plots > 2-D Plot (v případě funkcí jedné proměnné). Zvolením Plots > 3-D Plot z kontextové nabídky spolu se specifikací proměnných zobrazíme funkce dvou proměnných.

Dále můžeme využít pomocníka Plot Builder, a to dvěma způsoby. Buď opět zapíšeme do dokumentu předpis funkce, klikneme pravým tlačítkem myši a zvolíme Plots > Plot Builder, nebo zamíříme do hlavního menu a vybereme Tools > Assistants > Plot Builder. . . . V prvním případě se objeví okénko Interactive Plot Builder (obrázek [1.49\)](#page-32-1), v němž upřesníme typ vykreslení. Pokud uvažujeme funkci jedné proměnné, obvyklou volbou je 2-D Plot. Můžeme však volit i jiné jako například vykreslení v polárních souřadnicích (2-D polar plot). Obdobně je tomu u trojrozměrného vykreslování funkcí dvou proměnných. Kliknutím na tlačítko Plot graf zobrazíme v dokumentu.

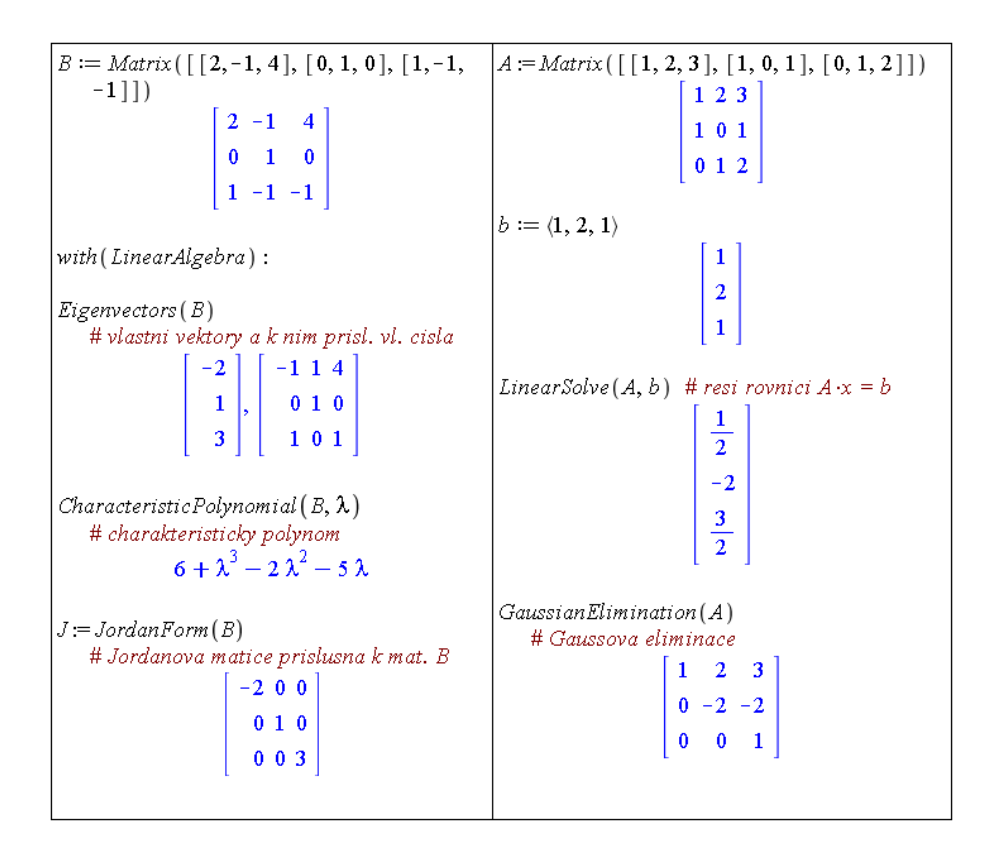

<span id="page-32-0"></span>Obrázek 1.48: Příkazy balíku LinearAlgebra.

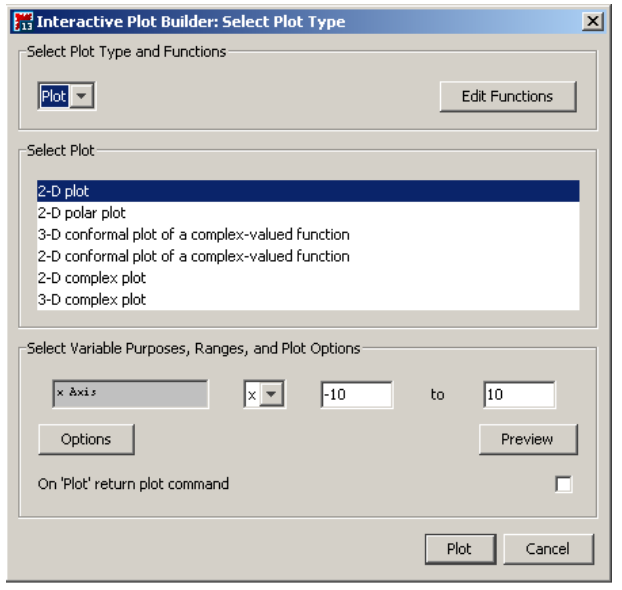

<span id="page-32-1"></span>Obrázek 1.49: Zvolení typu vykreslení v Plot Builderu.

V druhém případě, kdy Plot Builder vyvoláme z hlavního menu, se nám objeví okénko na obrázku [1.50.](#page-33-0) Do něj zadáme předpis funkce, kterou chceme zobrazit (zadání nám umožní tlačítka Add, resp. Edit), a proměnné (pokud výraz obsahuje pouze proměnné, systém je vyplní sám). Kliknutím na tlačítko OK přejdeme do již známého okénka pro zvolení typu vykreslení (obrázek [1.49\)](#page-32-1).

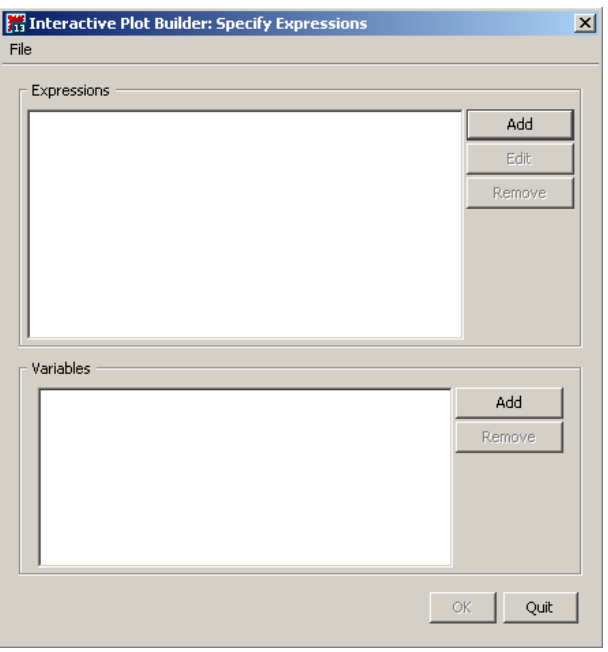

<span id="page-33-0"></span>Obrázek 1.50: Okénko pro zadání předpisu funkce a proměnných v Plot Builderu.

Nakonec máme možnost k vykreslení grafu funkce použít příkaz plot v případě funkce jedné proměnné a příkaz plot3d pro funkci dvou proměnných. Příkazu plot3d musíme zadat i rozsahy hodnot, kterých mohou proměnné nabývat. Při trojrozměrném vykreslování se graf standardně zobrazuje bez souřadných os (obrázek [1.51\)](#page-34-0).

Při vykreslování je k dispozici několik atributů, které mění podobu grafu. Opět je několik možností, jak atributy zadávat. Při použití pomocníka Plot Builder se v okénku Interactive Plot Builder (obrázek [1.49\)](#page-32-1) objevuje tlačítko Options. Kliknutím na toto tlačítko přejdeme na okénko (viz obrázek [1.52\)](#page-34-1) umožňující nastavit parametry vykreslení jako jsou rozsah hodnot závisle i nezávisle proměnné, barva a styl vykreslované křivky, titulek grafu, legendu atd. Užitečné je navíc tlačítko Preview umožňující předběžně si prohlédnout současný stav a následně pokračovat v dalším nastavování atributů vykreslení grafu.

Při použití příkazu plot (resp. plot3d) můžeme totéž provést specifikací nepovinných parametrů jako jsou thickness pro tloušťku křivky, color pro její barvu, discont pro zobrazení nespojitostí, labels pro popisky os, legend pro tvar legendy u obrázku, axes pro nastavení souřadých os a další. Ukázku použití příkazu plot s nastavením některých nepovinných parametrů nabízí obrázek [1.53.](#page-35-0)

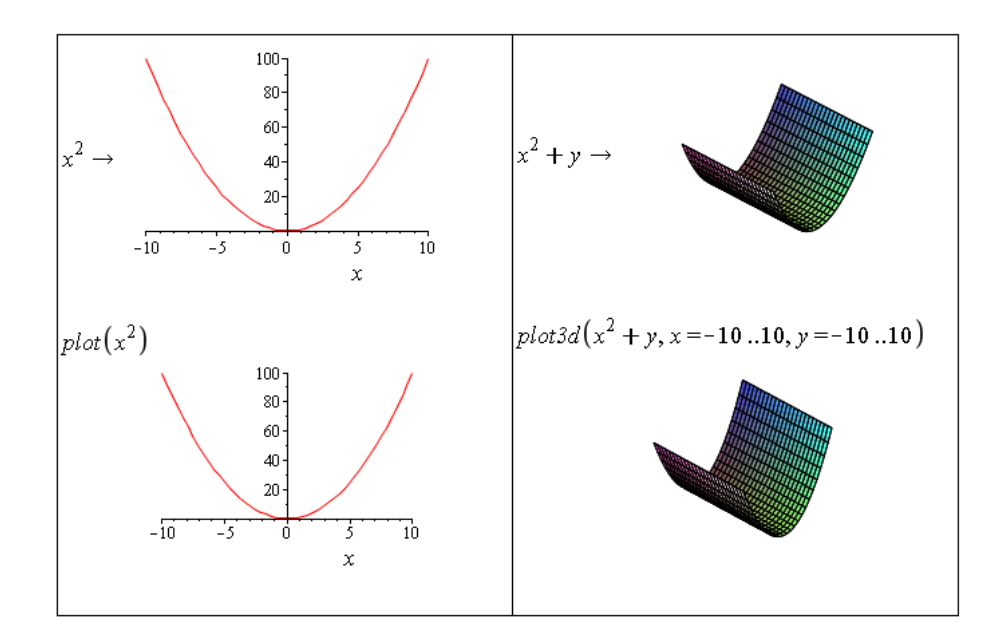

Obrázek 1.51: Vykreslení grafů pomocí kontextové nabídky a příkazů plot, plot3d.

<span id="page-34-0"></span>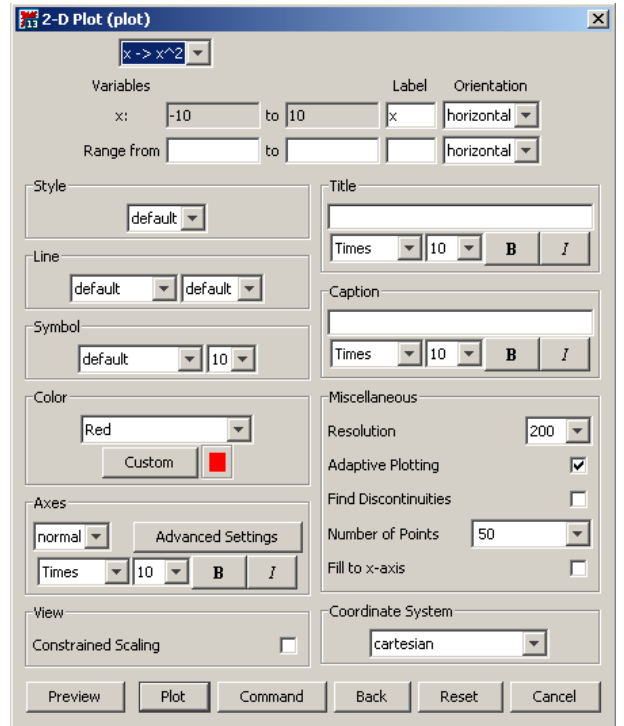

<span id="page-34-1"></span>Obrázek 1.52: Okénko Plot Builderu pro nastavení parametrů grafu.

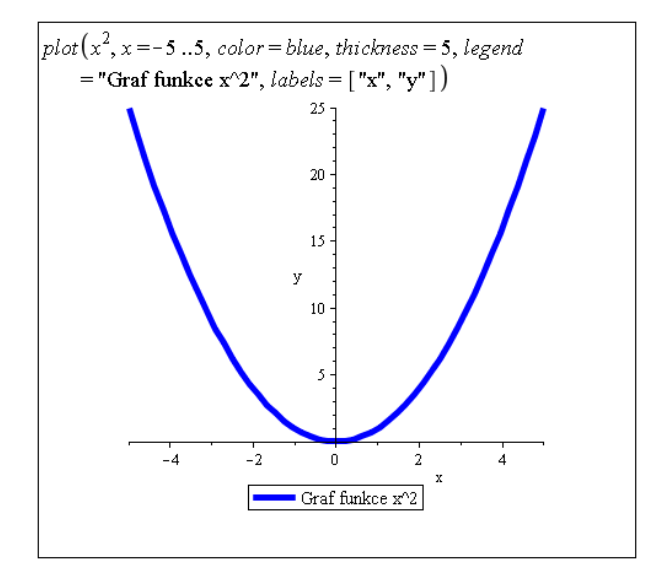

<span id="page-35-0"></span>Obrázek 1.53: Vykreslení grafu při specifikaci některých nepovinných parametrů.

I u vytvořeného grafu lze upravovat jeho vzhled. Jednak můžeme na graf kliknout pravým tlačítkem myši a z kontextové nabídky vybírat vlastnosti grafu, které jsme mohli měnit již dříve, nebo můžeme využít kontextové lišty těsně nad dokumentem. Po kliknutí levým tlačítkem myši na graf se ve zmíněné liště zobrazí nástroje skupiny nazvané Plot. K dispozici je též skupina s názvem Drawing. Nástroje v těchto skupinách umožňují do hotového grafu přidávat text, kreslit, či jinak upravovat.

Možnosti systému Maple při kreslení grafů jsou daleko větší. Pro představu, co všechno Maple umí, si ukažme průvodce grafy (Plotting Guide), který je součástí nápovědy systému. Jde o uspořádaný přehled grafů všech jeho funkcí. Je to velmi dobrý pomocník umožňující uživateli získat rychlý přehled o vizualizačních možnostech Maple. Ukázky z tohoto průvodce jsou uvedeny na obrázcích [1.54](#page-35-1) až [1.57.](#page-36-0)

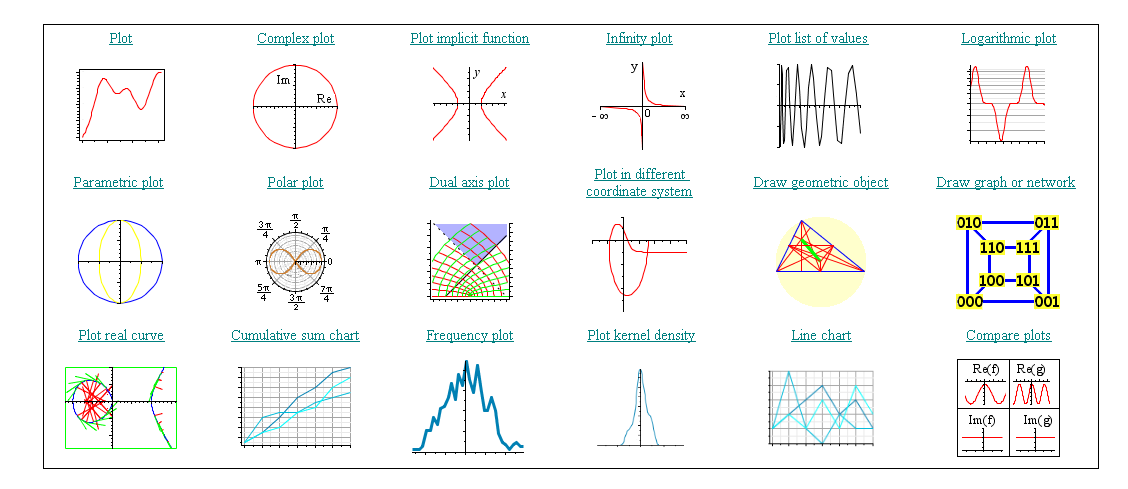

<span id="page-35-1"></span>Obrázek 1.54: Dvourozměrné čárové grafy.

#### 1.7. KRESLENÍ A ANIMACE 37

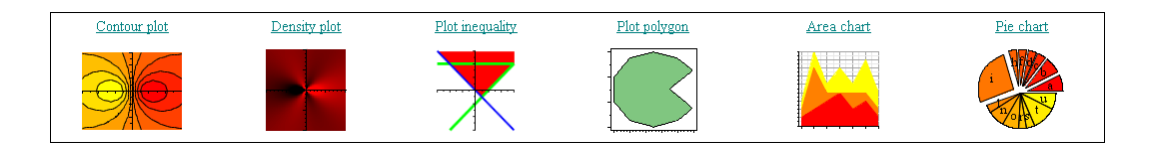

Obrázek 1.55: Dvourozměrné vyplňované grafy.

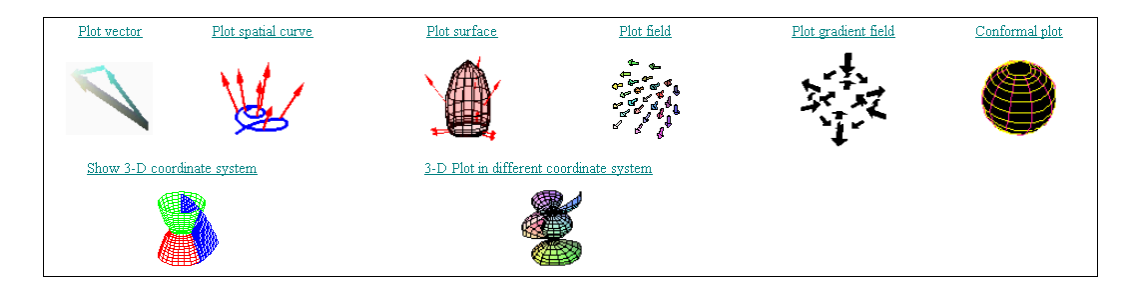

Obrázek 1.56: Trojrozměrné vektorové grafy.

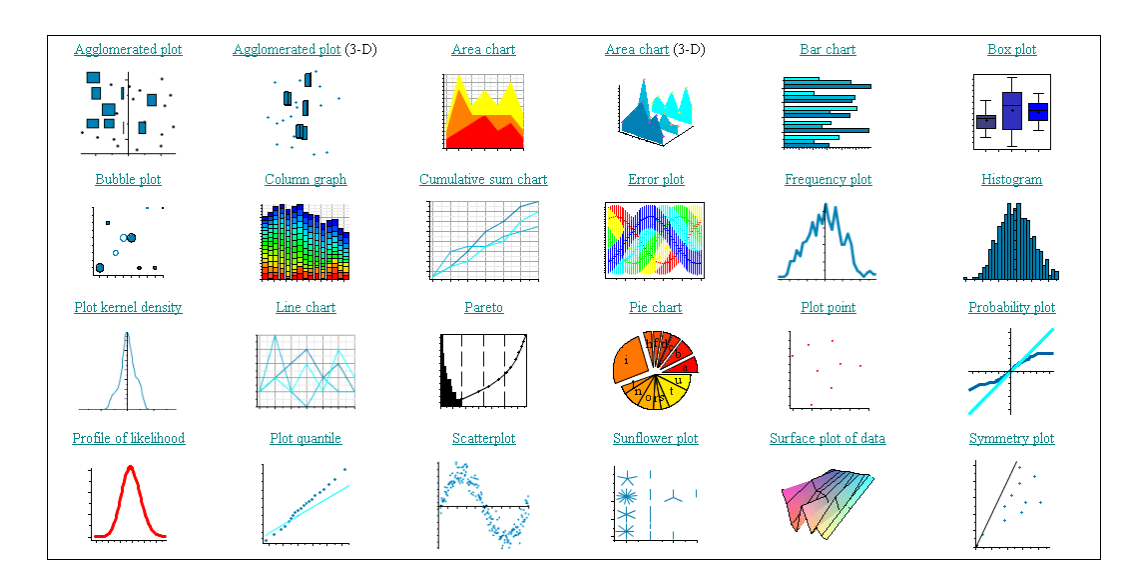

<span id="page-36-0"></span>Obrázek 1.57: Statistické grafy.

Kliknutím na příslušný název (příkaz) získáme podrobnou nápovědu k tomuto příkazu. Na konkrétním příkladu si ukažme vizualizaci "proložení" lineární parametrické funkce naměřenými body v prostoru. Využijeme k tomu graf s názvem Plot least squares fit z třídy matematických konceptů.

Na obrázku [1.58](#page-37-0) je prezentováno řešení příkladu, jak "proložit" metodou nejmenších čtverců lineární funkci f(x, y) = a+b·x·y+c·x·y+d·y parametrů a, b, c, d množinou třinácti bodů  $\{[x = sin(0.5 \cdot t), y = cos(0.4 \cdot t), z = cos(0.3 \cdot t) \cdot sin(0.3 \cdot t)], t = 3, ..., 15\} \in E_3$ .

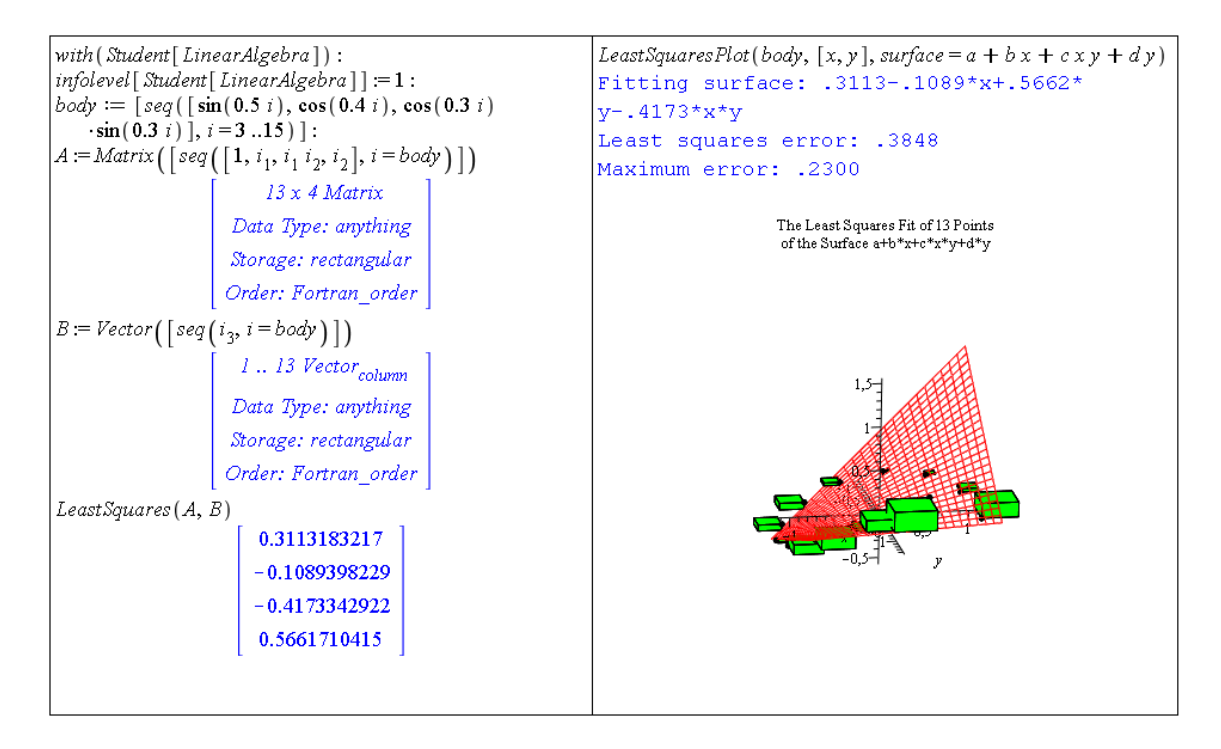

<span id="page-37-0"></span>Obrázek 1.58: Vizualizace "proložení" funkce body metodou nejmenších čtverců.

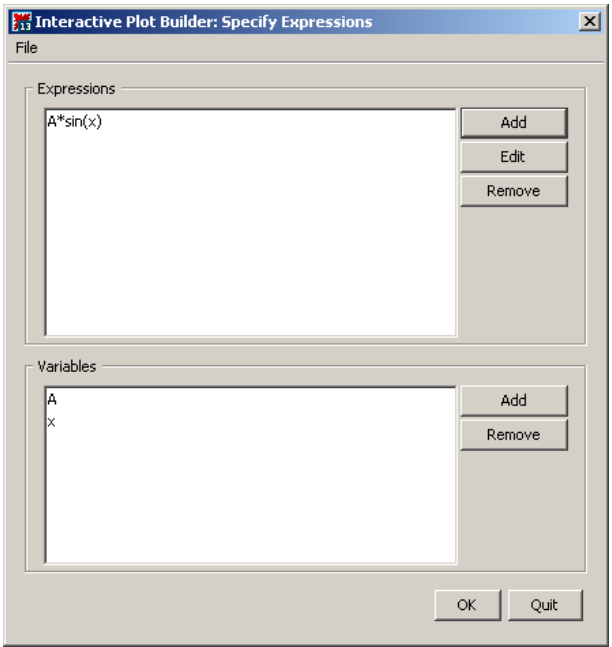

<span id="page-37-1"></span>Obrázek 1.59: Zadání předpisu funkce v Plot Builderu.

#### 1.7. KRESLENÍ A ANIMACE 39

V systému Maple můžeme též vytvářet animace. Animace se skládá z několika grafů, které jsou po spuštění zobrazené v sekvenci za sebou. Vytvoříme ji buď příkazem animate z balíku plots, nebo pomocí Plot Builderu. Obrázky [1.59](#page-37-1) a [1.60](#page-38-0) ukazují nastavení Plot Builderu pro vytvoření animace, obrázek [1.61](#page-38-1) ilustruje tentýž příklad na použití příkazu animate.

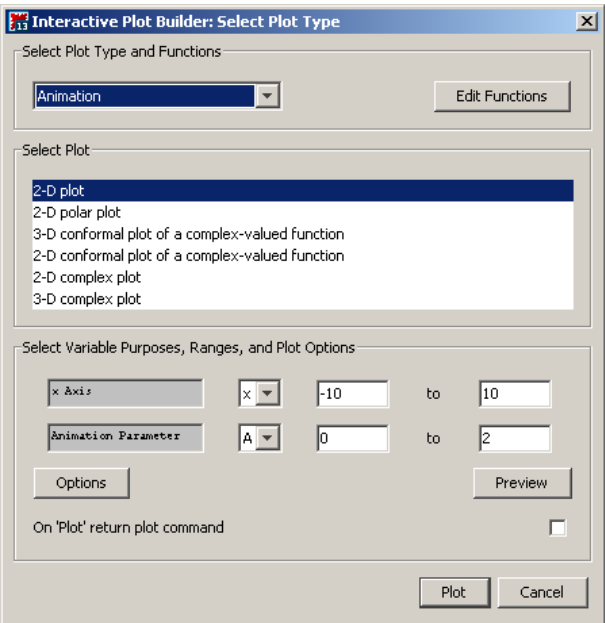

Obrázek 1.60: Zvolení druhu vykreslení (animace) v Plot Builderu.

<span id="page-38-0"></span>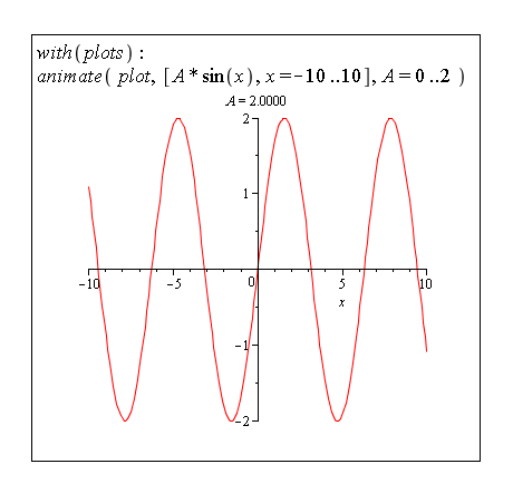

<span id="page-38-1"></span>Obrázek 1.61: Animace vytvořená příkazem animate.

Ukončení Plot Builderu, resp. provedení příkazu, umístí do dokumentu "prázdný" graf. Kliknutím na něj zobrazíme skupinu nástrojů v kontextové liště s názvem Animation. Pomocí těchto nástrojů můžeme animaci spustit, změnit její rychlost, podívat se na libovolný snímek animace atd.

Animace můžeme upravovat stejně jako grafy (vytvořené příkazy plots, plots3d), tj. měnit tloušťku, barvu a druh křivky, souřadné osy, legendu apod. Navíc máme k dipsozici několik nepovinných parametrů, díky nimž můžeme například urřit počet grafů, z nichž se animace skládá, nebo kolik grafů má zůstat trvale zobrazených (po spuštění animace).

# <span id="page-39-1"></span>1.8 Práce s neurčitostmi

Pro práci s neurčitostmi nabízí systém Maple několik nástrojů. Jejich použití závisí zpravidla na množství informace, kterou máme.

#### <span id="page-39-2"></span>1.8.1 Intervalová aritmetika

V případě, že známe pouze velikost (intervalu) neurčitosti, využíváme intervalové aritmetiky implementované v balíku Tolerances. Proměnné (resp. konstanty) definujeme spolu s intervalem chyby (neurčitosti) pomocí symbolu  $\&+$ – a pracujeme s nimi jako s "obyčejnýmiÿ proměnnými (resp. konstantami), viz obrázek [1.62.](#page-39-0)

```
with (Tolerances):
a := 5 & + - 0.05
                         5.00 \pm 0.0500b := 2 \& + -0.032.00 \pm 0.0300a + b7.00 \pm 0.0800a \cdot b10.0 + 0.250a^2 - 3 \cdot b + 120.0 \pm 0.590
```
<span id="page-39-0"></span>Obrázek 1.62: Intervalová aritmetika s balíkem Tolerances.

#### <span id="page-39-3"></span>1.8.2 Scientific Error Analysis

Balík ScientificErrorAnalysis umožňuje pracovat s veličinami, které mají nějakou střední hodnotu a přiřazenou neurčitost (resp. chybu). Na rozdíl od intervalové aritmetiky je nyní interval neurčitosti prokládán normálním rozložením hodnot se střední hodnotou ve středu intervalu a směrodatnou odchylkou rovnou délce poloviny intervalu. Navíc je možné přiřazovat veličinám korelaci (vzájemný vztah) mezi sebou. Veličiny definujeme příkazem Quantity, propagaci chyb daným výrazem určíme příkazem combine, korelaci nastavíme příkazem SetCorrelation. Ilustraci poskytuje obrázek [1.63.](#page-40-0)

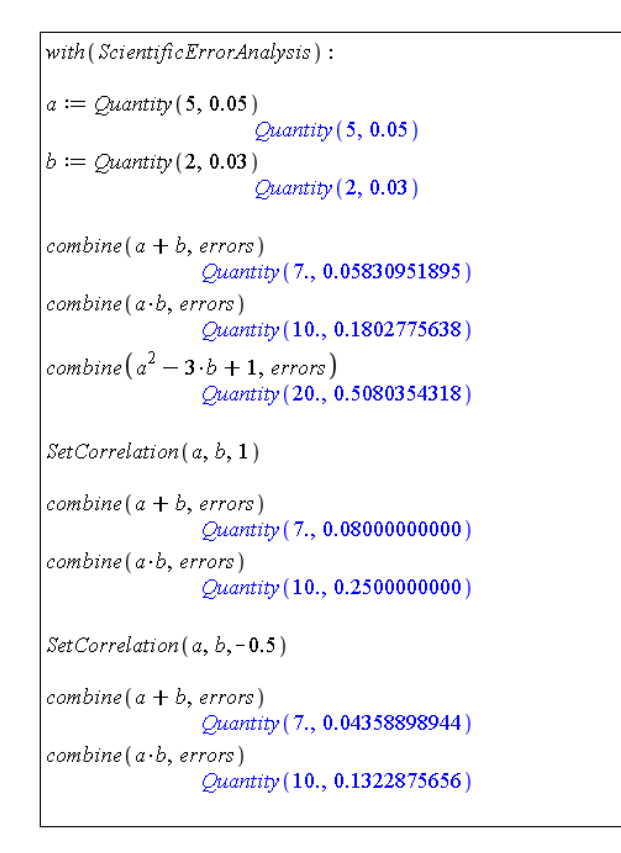

<span id="page-40-0"></span>Obrázek 1.63: Práce s balíkem ScientificErrorAnalysis.

#### <span id="page-40-1"></span>1.8.3 Fuzzy Sets Toolbox

Toolbox FuzzySets není standardní součástí systému Maple a je nutné jej dokoupit. Po instalaci funguje jako klasický balík příkazů, který umožňuje využívat fuzzy logiku a konstruovat a používat fuzzy množiny. Fuzzy množina může být definována obecně na libovolné množině objektů U, je však možné (a často vhodné) omezit balík **FuzzySets** pouze na množinu reálných čísel. K dispozici je několik konstruktorů fuzzy množin, přičemž ten nejuniverzálnější je téměř totožný s příkazem piecewise pro tvorbu po částech definovaných funkcí.

Obrázek [1.64](#page-41-0) ilustruje načtení balíku FuzzySets s omezením na množinu reálných čísel a konstrukci dvou různých fuzzy množin s následným vykreslením jejich funkcí příslušnosti. V prvním případě (vlevo) je použit konstruktor Λ vytvářející fuzzy množinu s funkcí příslušnosti, jejíž tvar odpovídá tomuto řeckému písmenu. Napravo je fuzzy množina vytvořena pomocí obecného konstruktoru (který je analogický k příkazu piecewise).

S fuzzy množinami můžeme provádět množinové operace. Na obrázku [1.65](#page-41-1) jsou vyznačeny operace sjednocení (vlevo) a průnik (vpravo) právě vytvořených množin. K dispozici přitom máme i další množinové operace jako jsou odečítání množin, komplement množiny a další. Ukázku komplementu fuzzy množiny představuje obrázek [1.66.](#page-42-0) Na obrázích [\(1.65,](#page-41-1) [1.66\)](#page-42-0) jsou vždy vykresleny funkce příslušnosti původních množin i těch výsledných (po aplikaci dané operace). Výsledné množiny jsou znázorněny tlustou čarou.

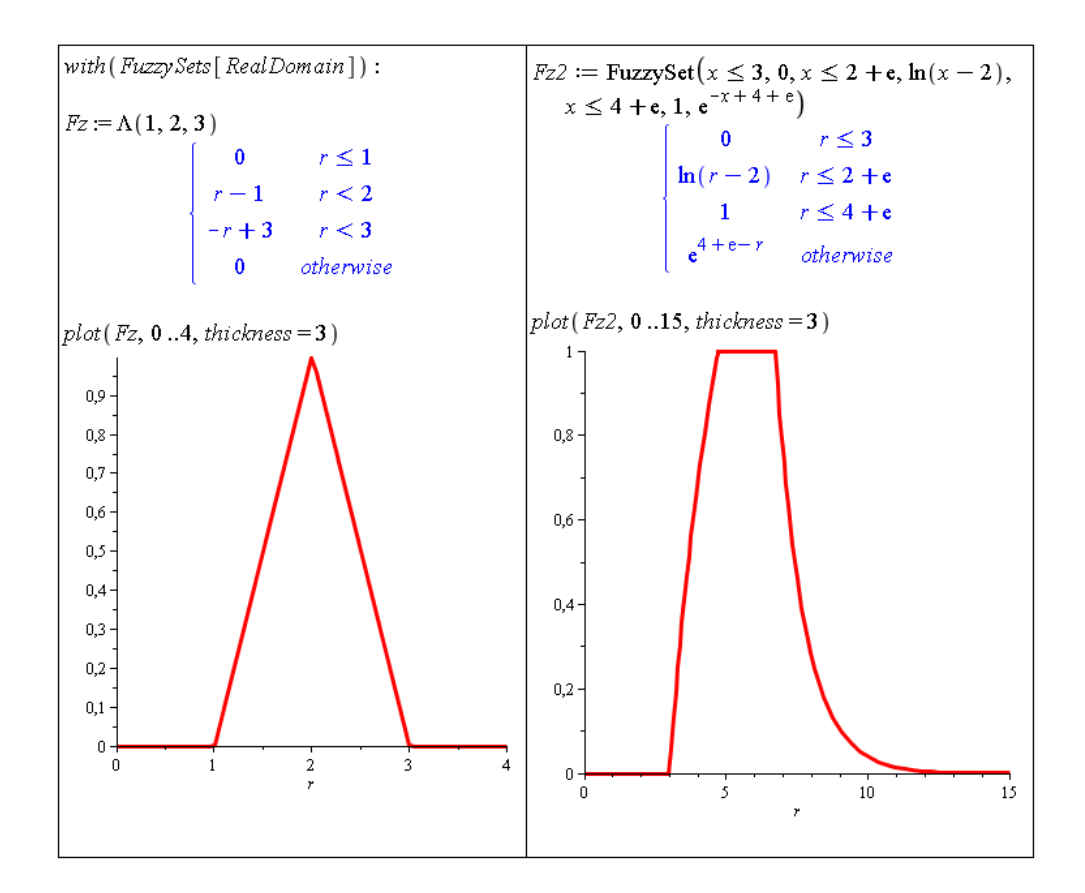

<span id="page-41-0"></span>Obrázek 1.64: Konstrukce fuzzy množiny a její zobrazení.

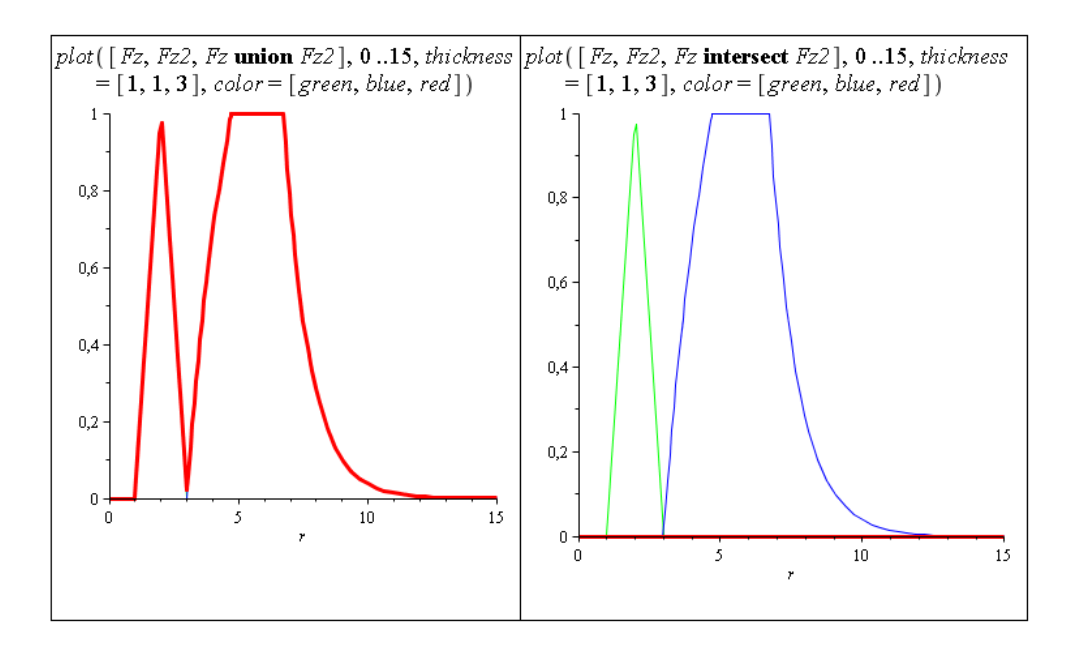

<span id="page-41-1"></span>Obrázek 1.65: Zobrazení sjednocení a průniku fuzzy množin.

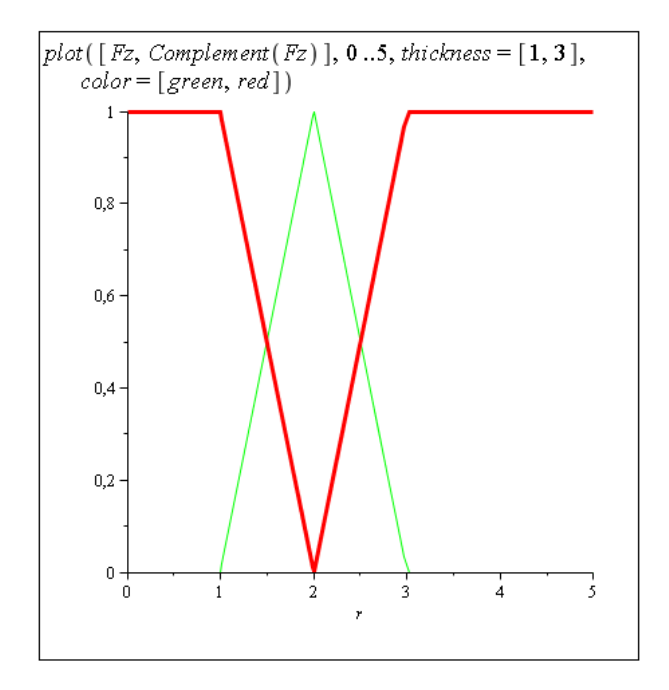

<span id="page-42-0"></span>Obrázek 1.66: Komplement fuzzy množiny.

Balík FuzzySets poskytuje též prostředky defuzzyfikace, tedy přiřazení číselné hodnoty dané fuzzy množině. Standardní proces defuzzifikace přiřadí fuzzy množině její těžiště (první moment), je však možné použít i jiné typy defuzzyfikací. Pro omezení na doménu reálných čísel je k dispozici ještě metoda hledající medián funkce příslušnosti (specifikuje se pomocí atributu method=area), viz obrázek [1.67.](#page-42-1)

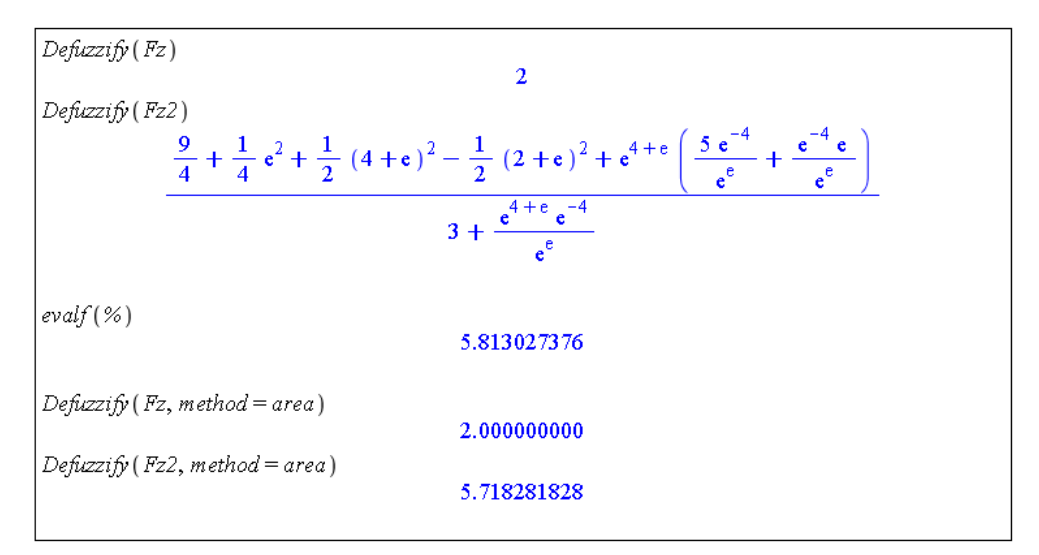

<span id="page-42-1"></span>Obrázek 1.67: Defuzzyfikace.

#### <span id="page-43-1"></span>1.8.4 Statistics

Pro práci s nástroji matematické statistiky a analýzy dat je určen balík Statistics. Nabízí širokou škálu příkazů, mezi nimiž jsou i příkazy pro vytváření náhodných veličin mnoha různých pravděpodobnostních rozložení a práci s nimi. Z pohledu neurčitostí se zaměřme právě na generování náhodných veličin, které využíváme při Monte Carlo simulacích . Na obrázku [1.68](#page-43-0) můžeme vidět načtení balíku Statistics a balíku plots, který potřebujeme k použití příkazu display. Definujeme náhodnou veličinu s lognormálním rozložením pravděpodobnosti (se střední hodnotou 1340 a směrodatnou odchylkou rovnou 0.6) a vykreslíme její hustotu. Následně vygerujeme 10 realizací této veličiny, kterým přiřadíme příkazem Rank pořadí (od nejmenší hodnoty). Poté vygenerujeme 1000 realizací definované náhodné veličiny, opět vykreslíme její hustotu, tentokrát spolu s histogramem vygenerovaných hodnot. Příkazy Mean a Variance určíme střední hodnotu a rozptyl vygenerovaných hodnot.

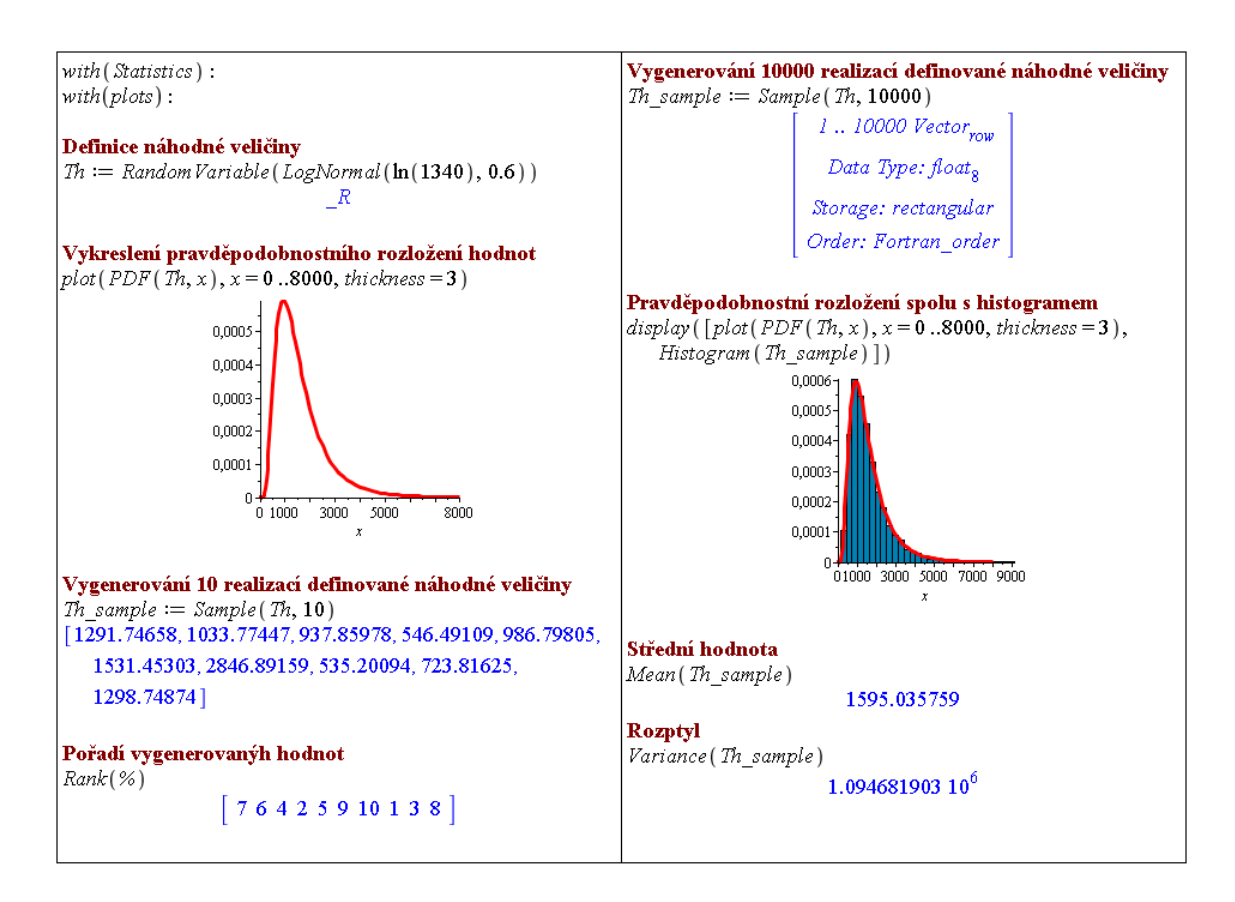

<span id="page-43-0"></span>Obrázek 1.68: Práce s balíkem Statistics.

# <span id="page-44-1"></span>1.9 Základy programování

Doposud jsme vykonávali příkazy jednotlivě. Systém Maple obsahuje též programovací jazyk, který umožňuje vytváření složitějších programových konstrukcí.

#### <span id="page-44-2"></span>1.9.1 Podmíněný příkaz if

Syntax:

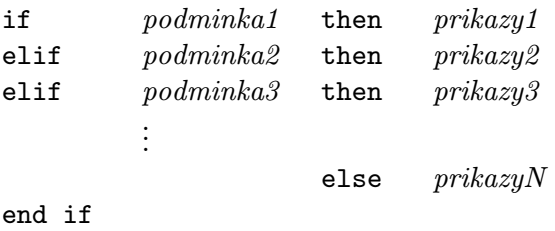

Jak můžeme vidět na obrázku [1.69,](#page-44-0) v podmíněném příkazu nemusí být použity všechny prvky uvedené výše. Podmínku tvoří vždy výraz, u nějž je možné rozhodnout, zda je pravdivý, či nikoliv. Příkazů, které se mají provést při splnění podmínky, může být více. Od sebe je oddělíme středníkem, případně dvojtečkou.

Při vytváření příkazu na více řádků použijeme k přechodu mezi řádky současného stisknutí kláves Shift a Enter. Stisk samotné klávesy Enter by způsobil vyhodnocení rozepsaného příkazu.

```
A := 3A := 3; B := 5\overline{3}\overline{\mathbf{3}}\overline{5}if A \le 5 then print ("A je menší než pět.") end if
                      "A je menší než pět.'
                                                                     if.
                                                                         (A < 5 and B < 5)
                                                                         then print ("A i B jsou menší než pět.")
A \coloneqq 6\ddot{\mathbf{6}}elif (A < 5 and B \ge 5)
                                                                         then print ("A je menší než pět, B je větší nebo rovno pěti.")
if A < 5 then print("A je menší než pět.")
              else print ("A je větší nebo rovno pěti.")
                                                                     elif (A \ge 5 and B \le 5)
end if
                                                                         then print ("A je menší než pět, B je větší nebo rovno pěti.")
                  "A je větší nebo rovno pěti."
                                                                         else print("A:B jsou větší nebo rovny pěti.")
            then B := 7; C := 8; E := 156.89 end if
if A=6end if
                                 7
                                                                               "A je menší než pět, B je větší nebo rovno pěti"
                                \overline{\mathbf{8}}156.89
```
<span id="page-44-0"></span>Obrázek 1.69: Použití podmíněného příkazu if.

#### <span id="page-45-1"></span>1.9.2 Cyklus for

Syntax 1:

for iterator from pocatek by prirustek to konec do prikazy end do

Syntax 2:

for promenna in vyraz do prikazy end do

Na příkladech (obrázek [1.70\)](#page-45-0) opět vidíme, že nemusíme využít všech prvků obecné syntaxe příkazu. Zejména pokud neuvedeme prirustek, bude system pracovat s hodnotou prirustku rovnou jedne. Příkazů, které se mají v jednom průchodu cyklem provést, může být opět více (a musí být od sebe odděleny středníkem, či dvojtečkou).

| <b>for</b> i from 1 to 5 do $print(i^2)$ end do<br>4               | for $i$ from $10$ by $-1$ to $3$ do<br><b>if</b> isprime(i) <b>then</b> print(i)<br>end if |
|--------------------------------------------------------------------|--------------------------------------------------------------------------------------------|
| 9<br>16                                                            | end do                                                                                     |
| 25                                                                 | 3                                                                                          |
| <b>for</b> <i>i</i> from 1 by 3 to 10 do $print(i^2)$ end do<br>16 | $ seznam := [22, 97, 222, 397, 622]$<br>[22, 97, 222, 397, 622]                            |
| 49<br>100                                                          | <b>for</b> <i>i</i> in seznam do print $(\sqrt{i+3})$ end do                               |
|                                                                    | 10                                                                                         |
|                                                                    | 15                                                                                         |
|                                                                    | 20                                                                                         |
|                                                                    | 25                                                                                         |

<span id="page-45-0"></span>Obrázek 1.70: Použití cyklu for.

#### <span id="page-45-2"></span>1.9.3 Cyklus while

Syntax:

while podminka do prikazy end do

Na obrázku [1.71](#page-46-0) je pomocí cyklu while číslo 112 celočíselně dělené dvěma, dokud je zbytek po dělení rovný nule (zbytek po dělení určíme příkazem irem).

| $\mathbf{x} \coloneqq 112$ |                                                            |     |  |
|----------------------------|------------------------------------------------------------|-----|--|
|                            |                                                            | 112 |  |
|                            | while $\text{irem}(x, 2) = 0$ do $x := \frac{x}{2}$ end do |     |  |
|                            |                                                            | 56  |  |
|                            |                                                            | 28  |  |
|                            |                                                            | 14  |  |
|                            |                                                            |     |  |
|                            |                                                            |     |  |

<span id="page-46-0"></span>Obrázek 1.71: Použití cyklu while.

# <span id="page-46-2"></span>1.9.4 Iterativní příkazy

Maple obsahuje několik iterativních příkazů, které jsou optimalizovány pro určité specifické operace.

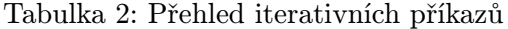

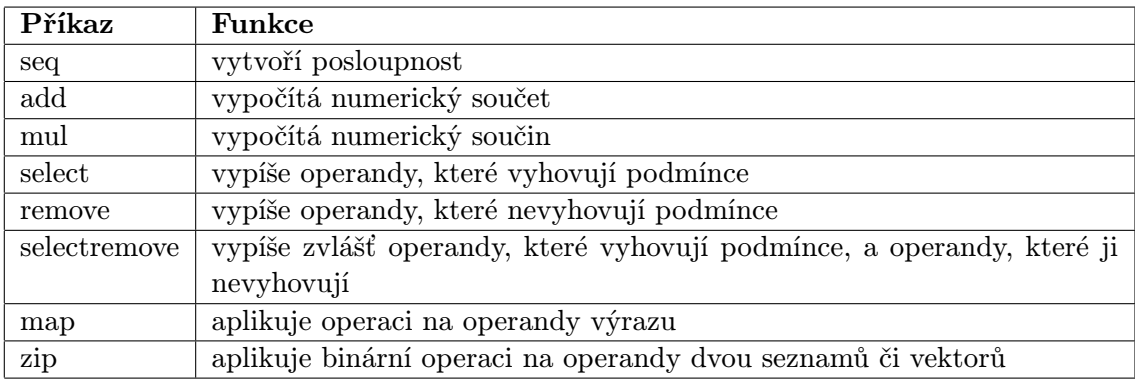

Obrázek [1.72](#page-46-1) ilustruje použití několika vybraných iterativních příkazů.

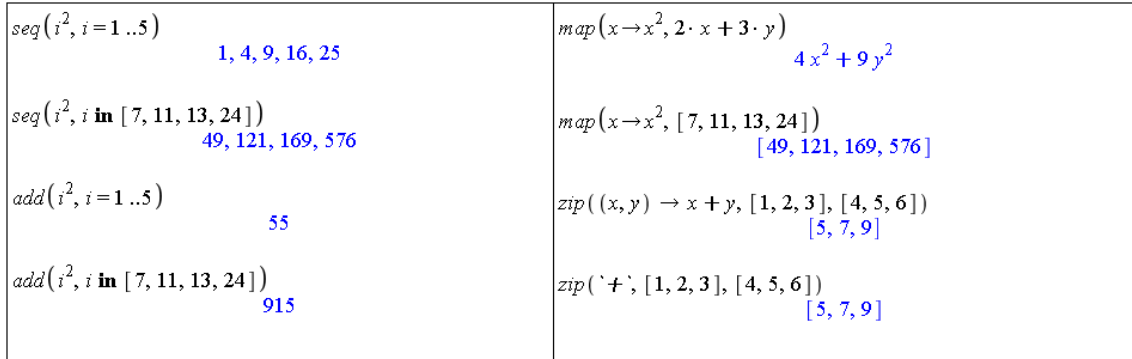

<span id="page-46-1"></span>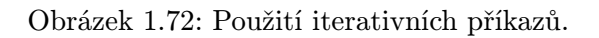

# <span id="page-47-1"></span>1.9.5 Procedury

V systému Maple můžeme vytvářet i vlastní procedury. Definice procedury začíná vždy slovem proc a končí slovy end proc. Definici přiřadíme jméno, pomocí něhož následně proceduru voláme (obrázek [1.73\)](#page-47-0).

```
moje_procedura := \textbf{proc}(a, b, c)  a \cdot b + c  end proc<br>
\textbf{proc}(a, b, c)  a * b + c  end proc
|uvitani := \mathbf{proc}() print ("Vítá Vás systém Maple") |
             end proc
     proc() print ("Vítá Vás systém Maple") end proc
                                                                           moje_procedura(1, 2, 3)\overline{\mathbf{5}}| uvitani ()
                      "Vítá Vás systém Maple"
                                                                           moje_procedura(12, 3, -5)witani()
                                                                                                                 31
                      "Vítá Vás systém Maple"
```
<span id="page-47-0"></span>Obrázek 1.73: Vytváření procedur.

# Obsah

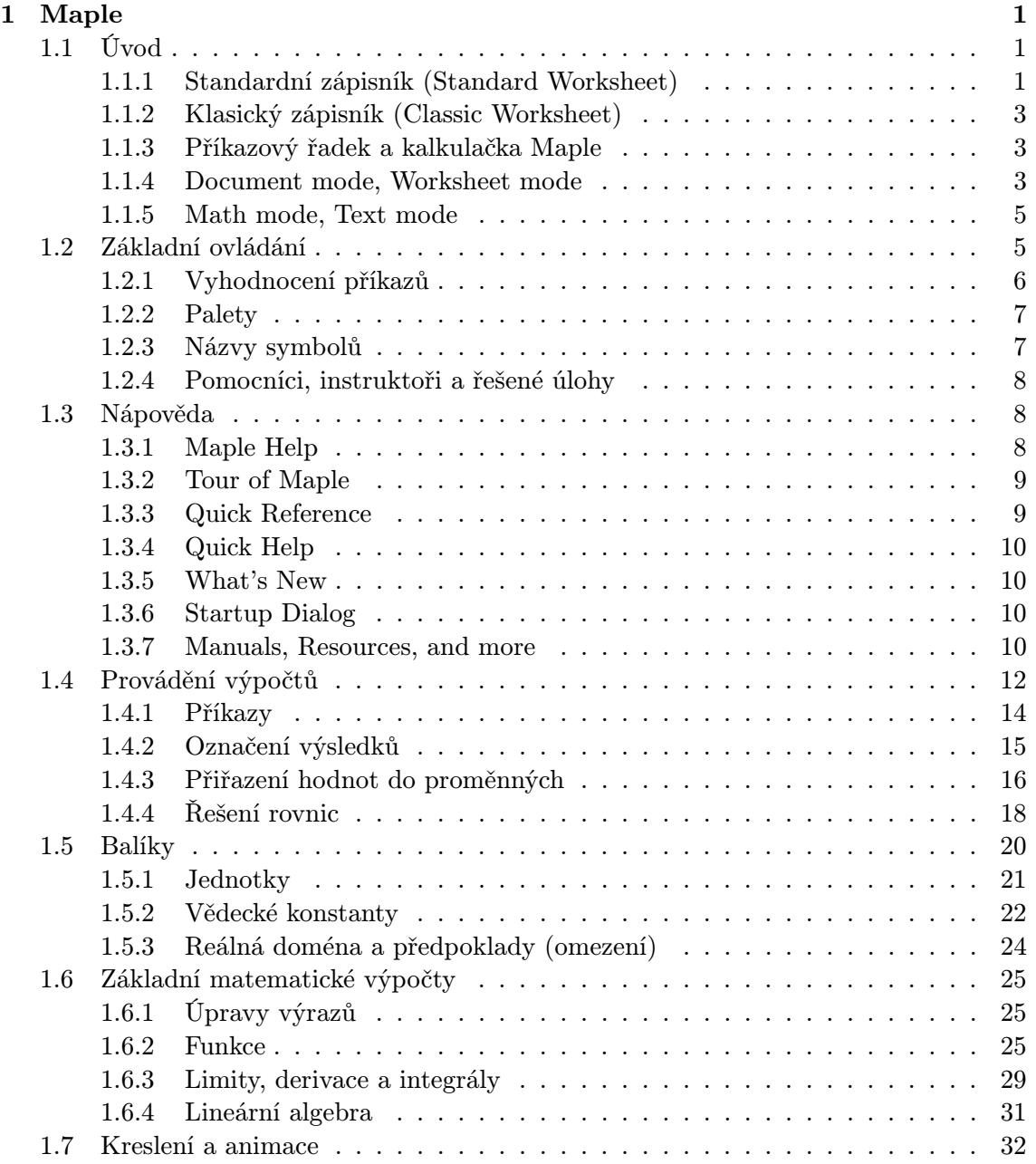

#### 50 OBSAH

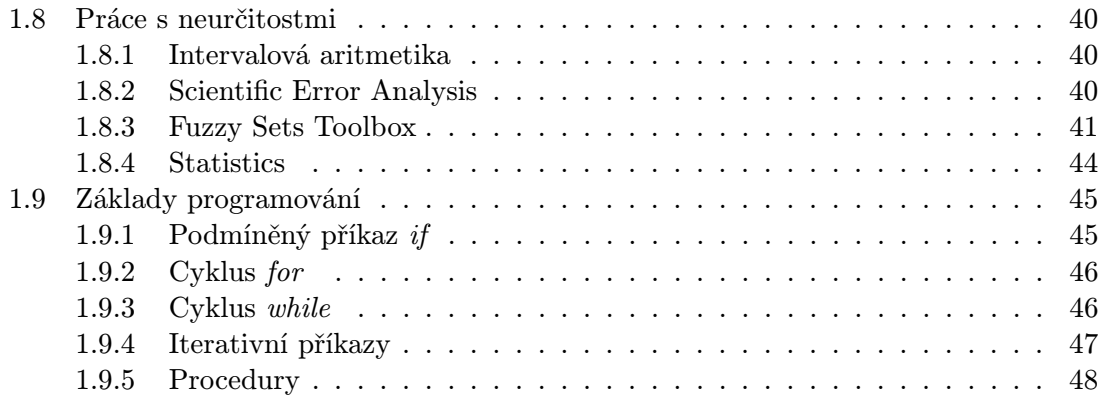